# **AXI4-Stream Verification IP v1.0**

# *LogiCORE IP Product Guide*

**Vivado Design Suite**

**PG277 June 7, 2017**

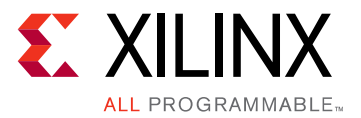

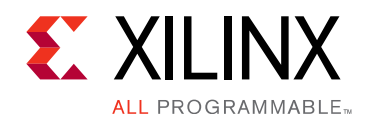

# Table of Contents

#### **[IP Facts](#page-3-0)**

#### **[Chapter 1: Overview](#page-4-0)**

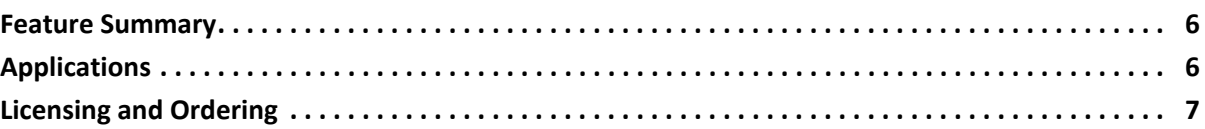

#### **[Chapter 2: Product Specification](#page-7-0)**

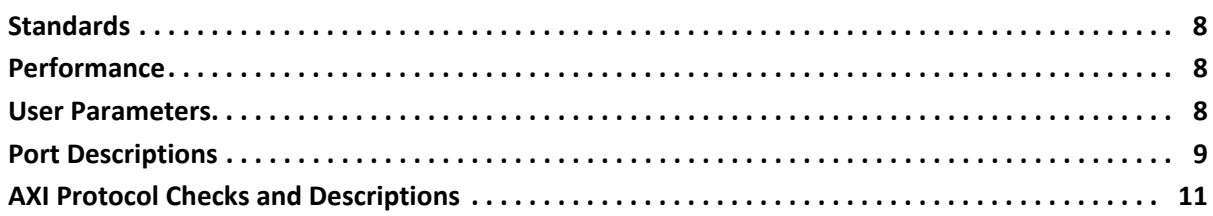

#### **[Chapter 3: Designing with the Core](#page-11-0)**

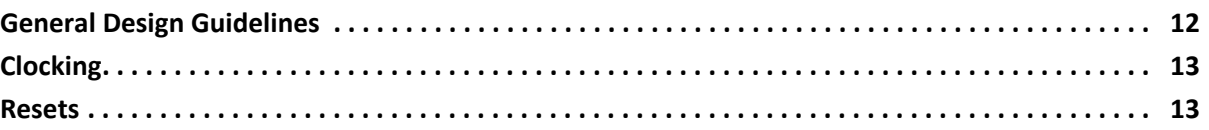

#### **[Chapter 4: Design Flow Steps](#page-13-0)**

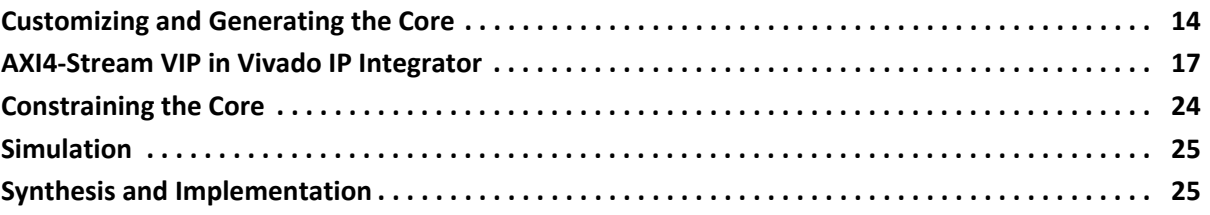

#### **[Chapter 5: Example Design](#page-25-0)**

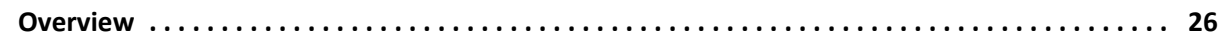

#### **[Chapter 6: Test Bench](#page-27-0)**

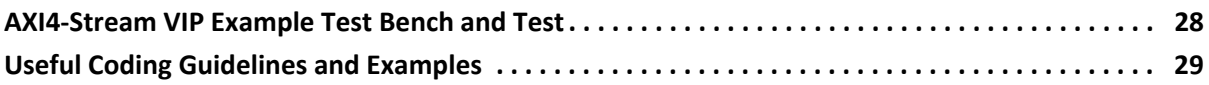

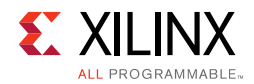

#### **[Appendix A: Upgrading](#page-35-0)**

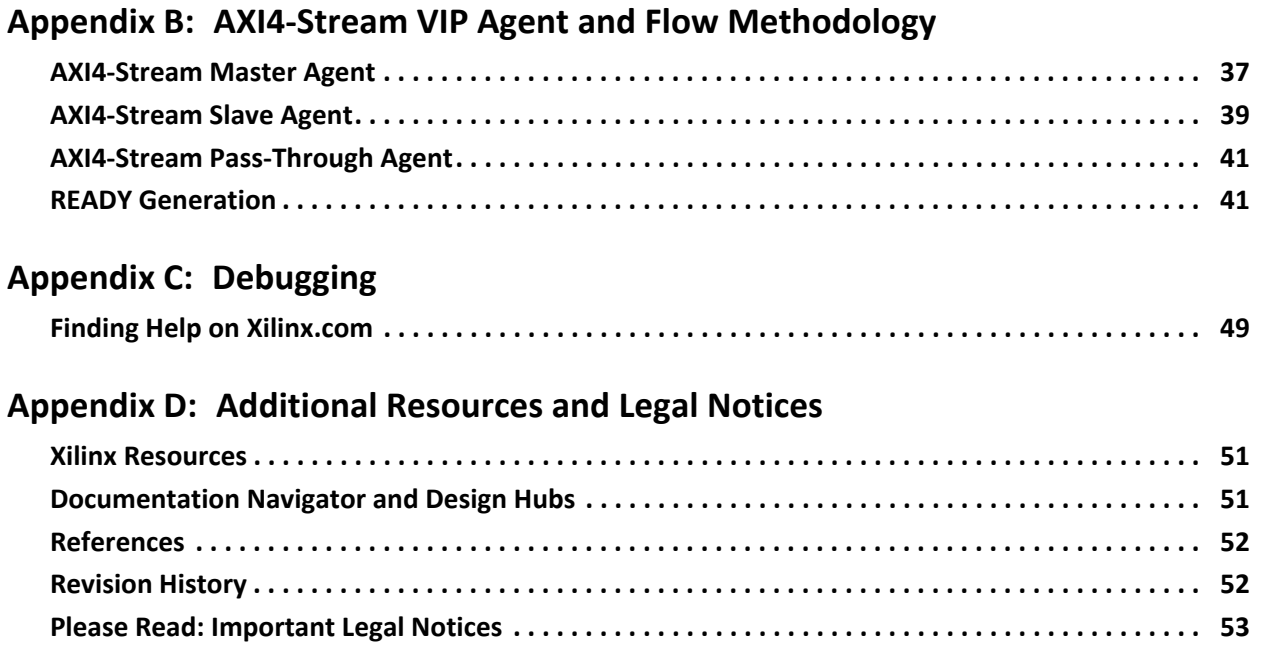

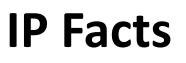

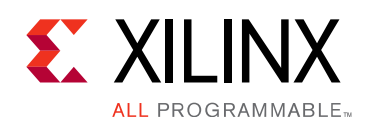

### **Introduction**

The Xilinx® LogiCORE™ IP AXI4-Stream Verification IP (VIP) core has been developed to support the simulation of customer designed AXI-based IP. The AXI4-Stream VIP core supports the AXI4-Stream protocol

The AXI4-Stream VIP is unencrypted SystemVerilog source that is comprised of a SystemVerilog class library and synthesizable RTL.

The embedded RTL interface is controlled by the AXI4-Stream VIP through a virtual interface. AXI4-Stream transactions are constructed in the customer's verification environment and passed to the AXI4-Stream driver class. The driver class then manages the timing and driving the content on the interface.

### **Features**

- Supports the following widths:
	- Data widths up to 512 bytes
	- ID widths up to 32 bits
	- DEST widths up to 32 bits
- ARM-based transaction-level protocol checking for tools that support assertion property
- Behavioral SystemVerilog Syntax
- SystemVerilog class-based API

<span id="page-3-0"></span>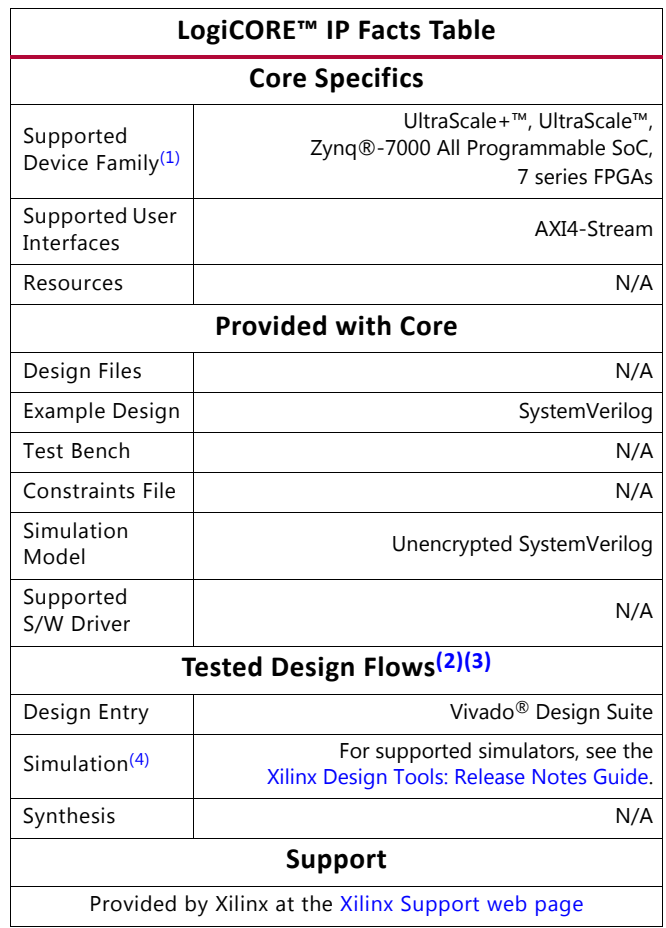

#### **Notes:**

- <span id="page-3-1"></span>1. For a complete list of supported devices, see the Vivado IP catalog.
- <span id="page-3-2"></span>2. For the supported versions of the tools, see the [Xilinx Design Tools: Release Notes Guide](https://www.xilinx.com/cgi-bin/docs/rdoc?v=2017.2;t=vivado+release+notes).
- <span id="page-3-3"></span>3. This IP does not deliver VIP for Zynq PS. It only delivers the VIP core for AXI4-Stream interfaces.
- <span id="page-3-4"></span>4. To take advantage of the full features of this IP, it requires simulators supporting advanced simulation capabilities.
- 5. The AXI4-Stream VIP can only act as a protocol checker when contained within a VHDL hierarchy.
- 6. Do not import two different revisions/versions of the axi4stream\_vip packages. This causes elaboration failures.
- 7. All AXI4-Stream VIP and parents to the AXI4-Stream VIP must be upgraded to the latest version.

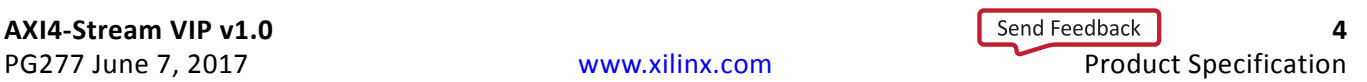

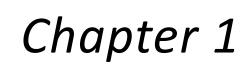

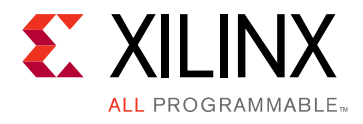

## <span id="page-4-0"></span>Overview

The Xilinx® LogiCORE™ AXI4-Stream Verification IP (VIP) core is used in the following manner:

- Generating master AXI4-Stream commands and write payload
- Generating slave AXI4-Stream read payload and write responses
- Checking protocol compliance of AXI4-Stream transactions

The AXI4-Stream VIP can be configured in three different modes:

- AXI4-Stream master VIP
- AXI4-Stream slave VIP
- AXI4-Stream pass-through VIP

<span id="page-4-2"></span>[Figure 1-1](#page-4-2) shows the AXI4-Stream master VIP which generates AXI4-Stream payloads and sends it to the AXI4-Stream system.

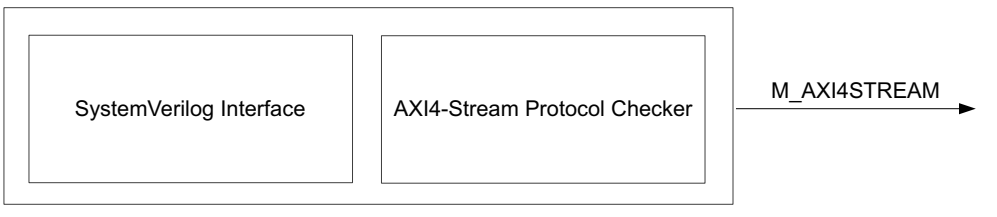

X18774-030617

*Figure 1-1:* **AXI4-Stream Master VIP**

<span id="page-4-1"></span>[Figure 1-2](#page-4-1) shows the AXI4-Stream slave VIP which responds to the AXI4-Stream and generates a Ready signal.

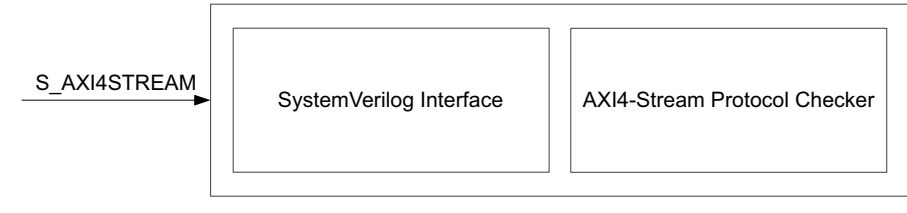

X18775-030617

*Figure 1-2:* **AXI4-Stream Slave VIP**

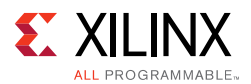

[Figure 1-3](#page-5-2) shows the AXI4-Stream pass-through VIP which protocol checks all AXI4-Stream transactions that pass through it. The IP can be configured to behave in the following modes:

- Monitor only
- **Master**
- Slave

<span id="page-5-2"></span>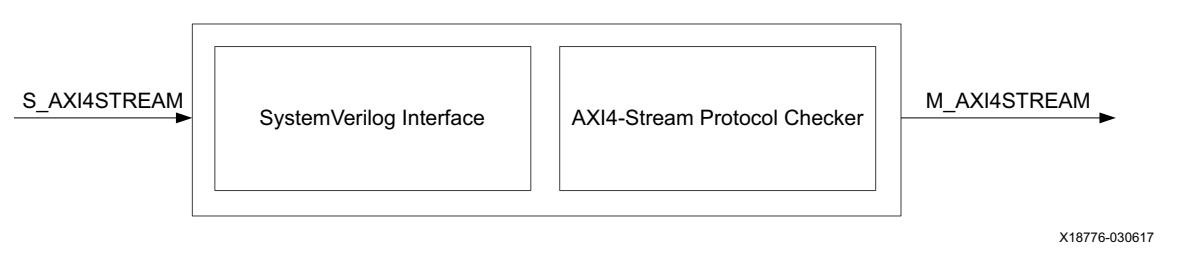

*Figure 1-3:* **AXI4-Stream Pass-Through VIP**

### <span id="page-5-0"></span>**Feature Summary**

- Supports AXI4-Stream interface
- Configurable as an AXI4-Stream master, AXI4-Stream slave, and in pass-through mode
- Configurable simulation messaging
- Provides simulation AXI4-Stream protocol checking
- An example design that demonstrates the usage of this VIP is available for reference

## <span id="page-5-1"></span>**Applications**

The AXI4-Stream VIP is for verification and system engineers who want to:

- Monitor transactions between two AXI4-Stream connections
- Generate AXI4-Stream transactions
- Check for AXI4-Stream protocol compliance

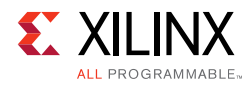

## <span id="page-6-0"></span>**Licensing and Ordering**

This Xilinx LogiCORE™ IP module is provided at no additional cost with the Xilinx Vivado Design Suite under the terms of the [Xilinx End User License](https://www.xilinx.com/cgi-bin/docs/rdoc?t=eula).

Information about other Xilinx LogiCORE IP modules is available at the [Xilinx Intellectual](https://www.xilinx.com/products/intellectual-property.html)  [Property](https://www.xilinx.com/products/intellectual-property.html) page. For information about pricing and availability of other Xilinx LogiCORE IP modules and tools, contact your [local Xilinx sales representative.](https://www.xilinx.com/about/contact.html)

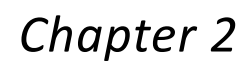

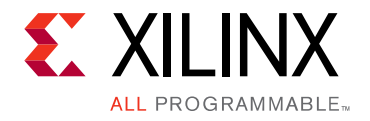

# <span id="page-7-0"></span>Product Specification

### <span id="page-7-1"></span>**Standards**

The AXI4-Stream interfaces conform to the ARM® Advanced Microcontroller Bus Architecture (AMBA®) AXI4-Stream version 4 specification [Ref 2].

### <span id="page-7-2"></span>**Performance**

The AXI4-Stream VIP core synthesizes to wires and does not impact performance.

### <span id="page-7-3"></span>**User Parameters**

<span id="page-7-5"></span>[Table 2-1](#page-7-4) shows the AXI4-Stream VIP core user parameters.

<span id="page-7-4"></span>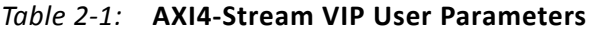

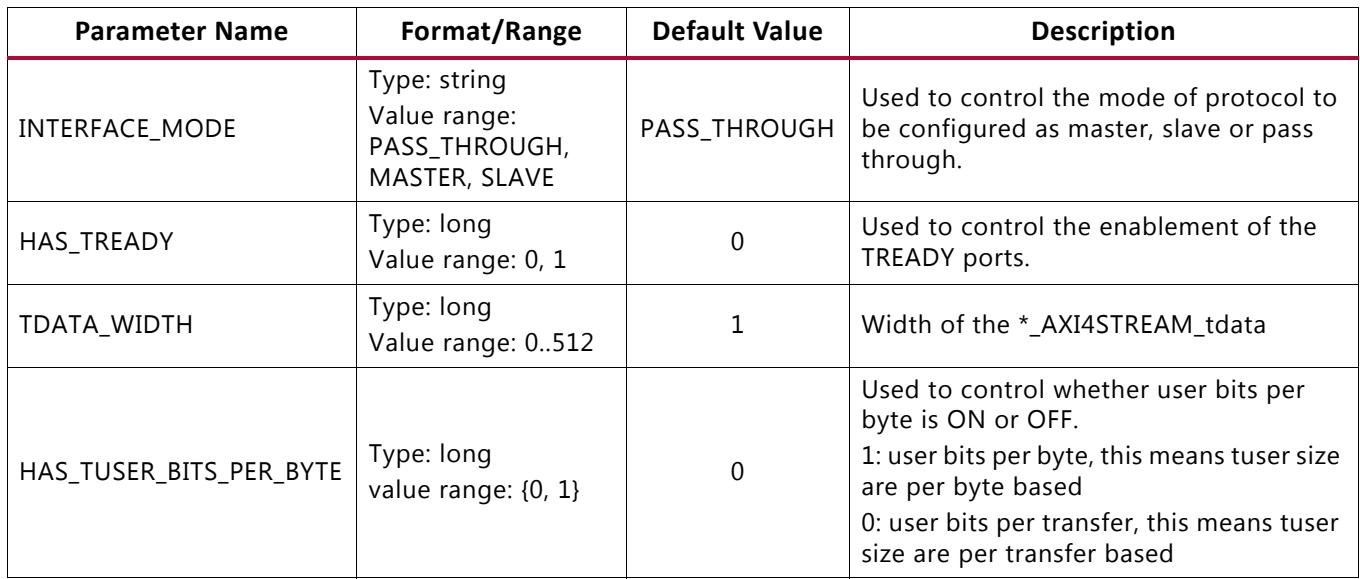

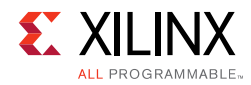

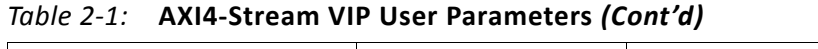

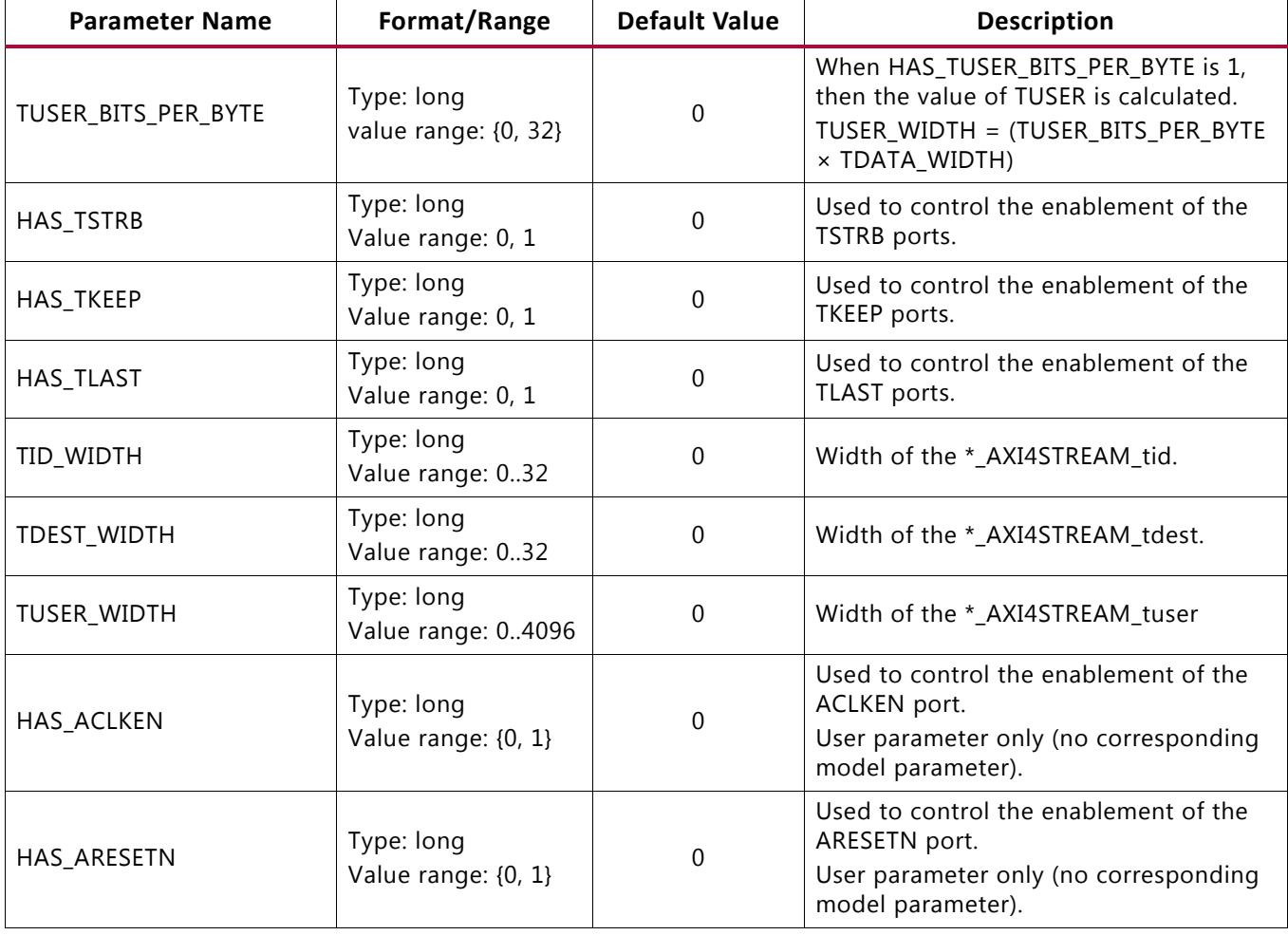

## <span id="page-8-0"></span>**Port Descriptions**

[Table 2-2](#page-8-1) shows the AXI4-Stream VIP independent port descriptions.

<span id="page-8-1"></span>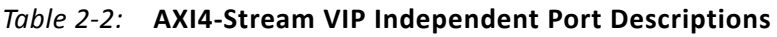

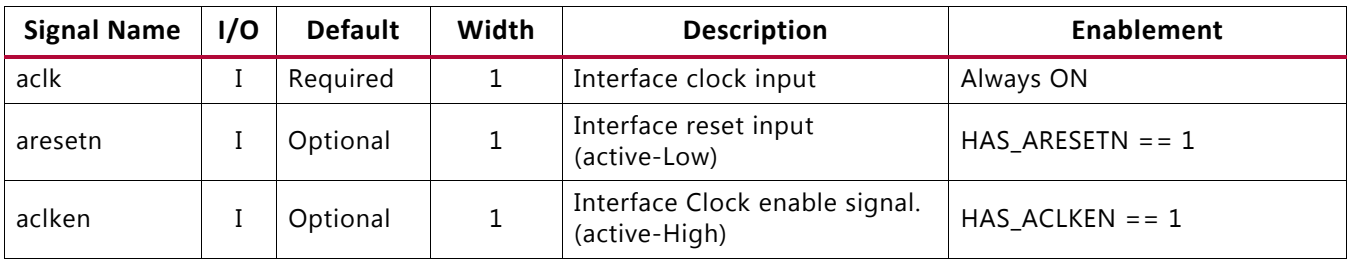

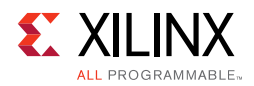

[Table 2-3](#page-9-0) lists the interface signals for the AXI4-Stream VIP core in master or master pass-through mode.

| <b>Signal Name</b>  | I/O     | <b>Default</b>  | Width           | <b>Description</b>                          | <b>Enablement</b> |
|---------------------|---------|-----------------|-----------------|---------------------------------------------|-------------------|
| m_axi4stream_tdata  | O       |                 | TDATA_WIDTH × 8 | Streaming data                              | TDATA_WIDTH > 0   |
| m_axi4stream_tdest  | O       |                 | TDEST_WIDTH     | Routing information for<br>data stream      | TDEST_WIDTH > 0   |
| m_axi4stream_tid    | $\circ$ | $\Omega$        | TID_WIDTH       | Stream data identifier                      | $TID_WH > 0$      |
| m_axi4stream_tkeep  |         |                 | TDATA_WIDTH     | Byte qualifier (data byte or<br>null byte)  | HAS_KEEP          |
| m_axi4stream_tlast  | O       | 0 <sub>b1</sub> |                 | Last data beat of streaming<br>packet       | HAS_LAST          |
| m_axi4stream_tready | Ι       |                 | 1               | Slave ready to accept stream<br>data        | <b>HAS TREADY</b> |
| m_axi4stream_tstrb  | $\circ$ |                 | TDATA_WIDTH     | Byte qualifier of streaming<br>data         | HAS_STRB          |
| m_axi4stream_tuser  | O       |                 | TUSER_WIDTH     | User defined sideband<br>signals for stream | TUSER_WIDTH > 0   |
| m axi4stream tvalid | O       | Required        |                 | Streaming data valid                        | Always            |

<span id="page-9-0"></span>*Table 2-3:* **AXI4-Stream Master or Pass-Through VIP Port Descriptions**

[Table 2-4](#page-9-1) lists the interface signals for the AXI4-Stream VIP core when it has been configured to be in slave or slave pass-through mode.

<span id="page-9-1"></span>*Table 2-4:* **AXI4-Stream Slave or Pass-Through VIP Port Descriptions**

| <b>Signal Name</b>  | I/O      | <b>Default</b>  | Width           | <b>Description</b>                          | Enablement        |
|---------------------|----------|-----------------|-----------------|---------------------------------------------|-------------------|
| s_axi4stream_tdata  | O        |                 | TDATA_WIDTH × 8 | Streaming data                              | TDATA_WIDTH > 0   |
| s_axi4stream_tdest  | O        |                 | TDEST_WIDTH     | Routing information for data<br>stream      | TDEST_WIDTH > 0   |
| s_axi4stream_tid    | $\Omega$ | $\Omega$        | TID_WIDTH       | Stream data identifier                      | $TID_WH > 0$      |
| s_axi4stream_tkeep  | I        |                 | TDATA_WIDTH     | Byte qualifier (data byte or<br>null byte)  | HAS KEEP          |
| s_axi4stream_tlast  | O        | 0 <sub>b1</sub> |                 | Last data beat of streaming<br>packet       | HAS_LAST          |
| s_axi4stream_tready | I        |                 | 1               | Slave ready to accept stream<br>data        | <b>HAS TREADY</b> |
| s_axi4stream_tstrb  | O        |                 | TDATA_WIDTH     | Byte qualifier of streaming<br>data         | HAS_STRB          |
| s_axi4stream_tuser  | O        |                 | TUSER_WIDTH     | User defined sideband signals<br>for stream | TUSER_WIDTH > 0   |
| s axi4stream tvalid | O        |                 |                 | Streaming data valid                        | Always            |

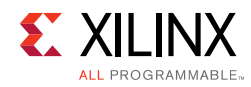

## <span id="page-10-0"></span>**AXI Protocol Checks and Descriptions**

[Table 2-5](#page-10-1) lists the AXI protocol checks and descriptions which are essentially the same as the assertions that are found in the *AXI Protocol Checker LogiCORE IP Product Guide* (PG101) [Ref 3].

<span id="page-10-1"></span>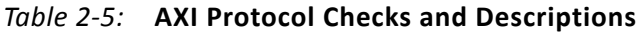

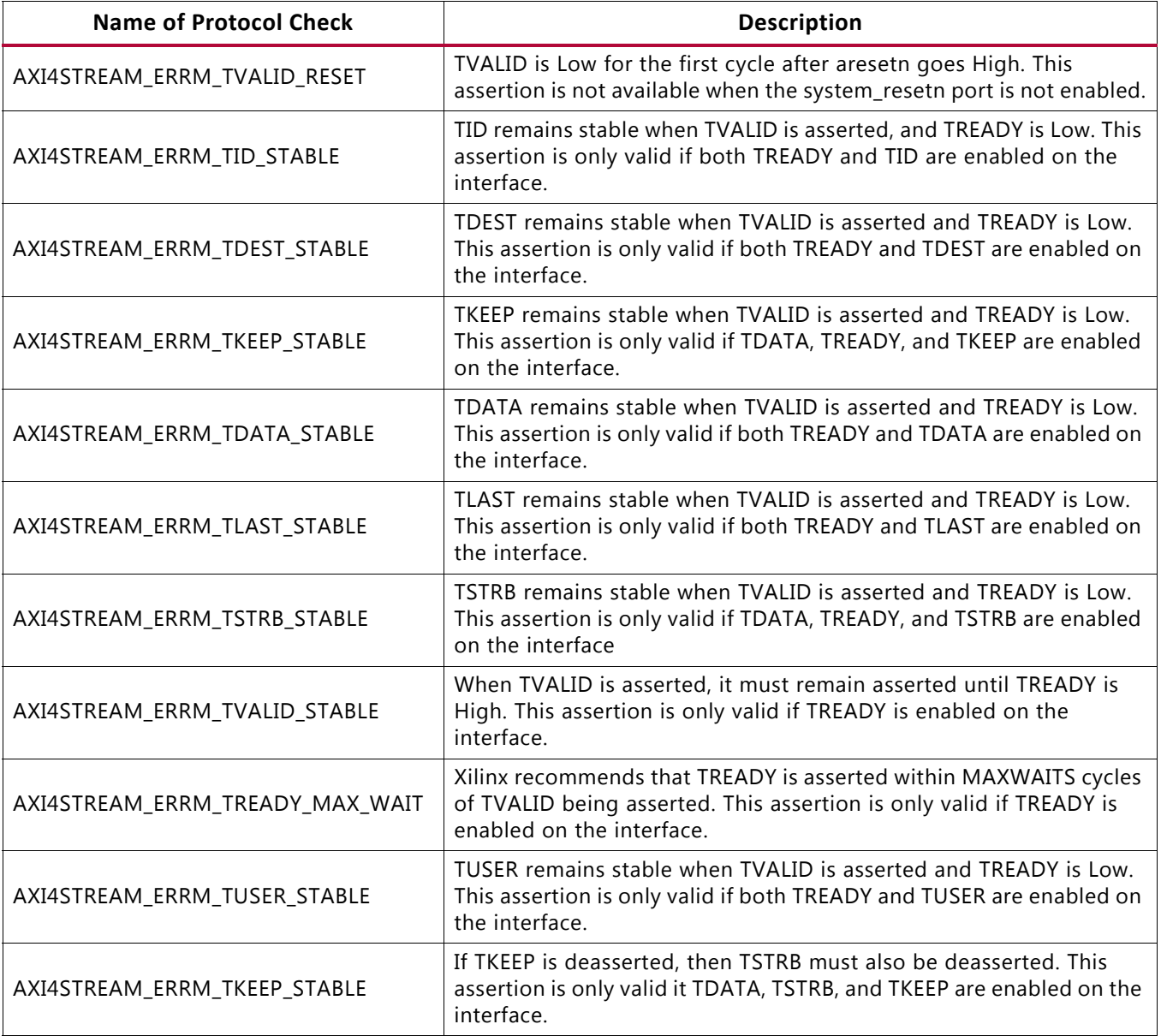

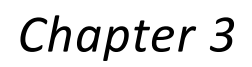

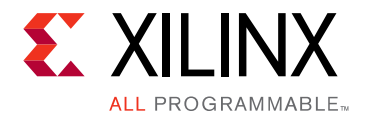

# <span id="page-11-0"></span>Designing with the Core

This chapter includes guidelines and additional information to facilitate designing with the core.

### <span id="page-11-1"></span>**General Design Guidelines**

<span id="page-11-2"></span>The AXI4-Stream VIP core should be inserted into a system as shown in [Figure 3-1](#page-11-2) for AXI4-Stream master VIP, [Figure 3-2](#page-12-2) for AXI4-Stream slave VIP, and [Figure 3-3](#page-12-3) for AXI4-Stream pass-through VIP.

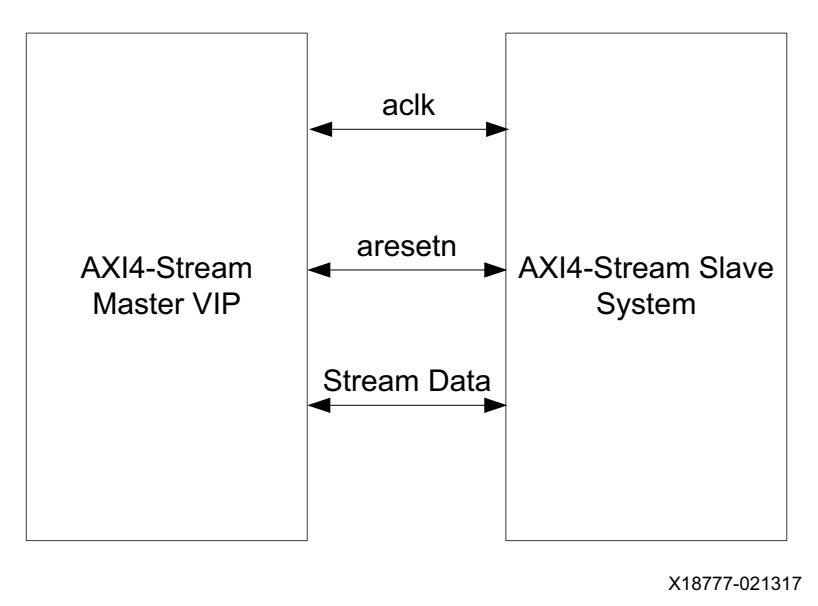

*Figure 3-1:* **AXI4-Stream Master VIP Example Topology**

<span id="page-12-2"></span>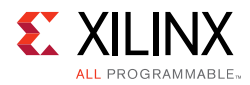

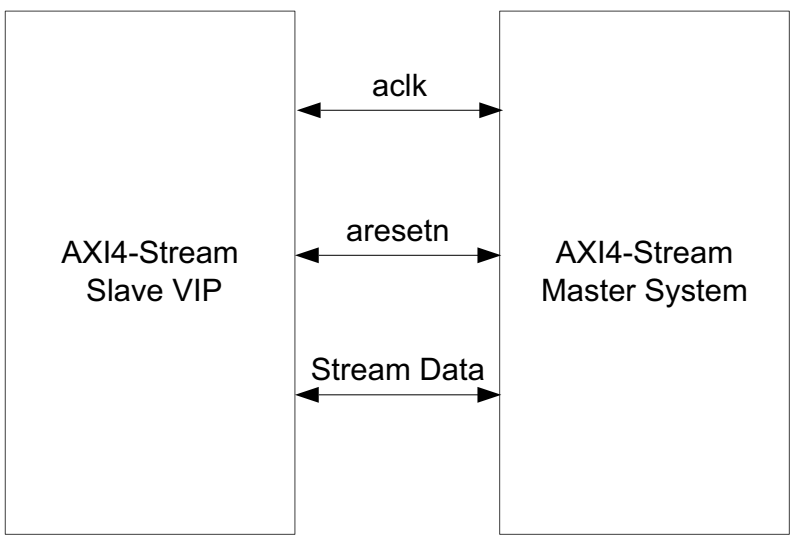

X18778-021317

*Figure 3-2:* **AXI4-Stream Slave VIP Example Topology**

<span id="page-12-3"></span>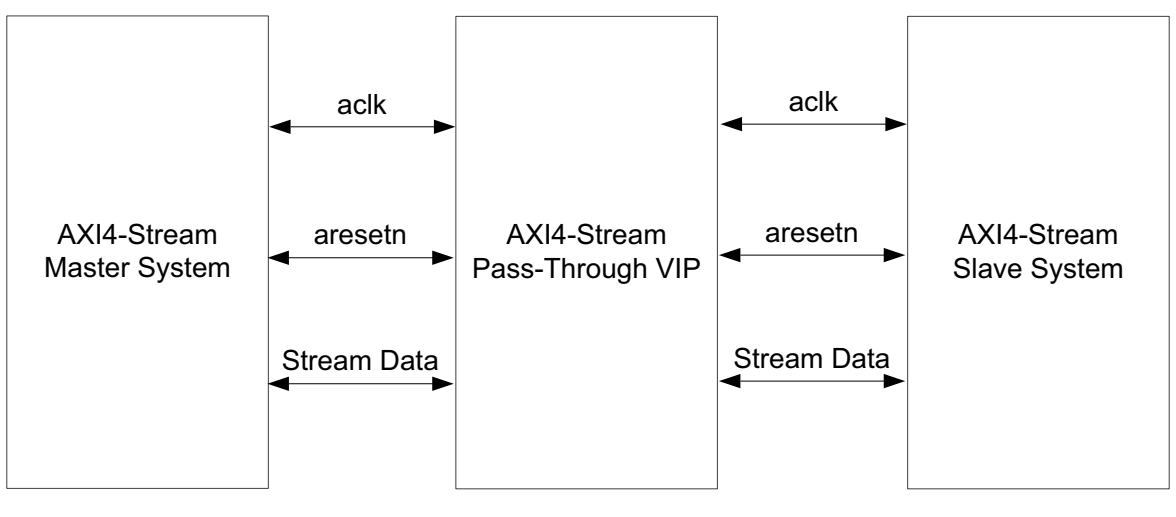

X18779-021317

*Figure 3-3:* **AXI4-Stream Pass-Through VIP Example Topology**

## <span id="page-12-0"></span>**Clocking**

This section is not applicable for this IP core.

### <span id="page-12-1"></span>**Resets**

The AXI4-Stream VIP requires one active-Low reset, aresetn. The reset is synchronous to aclk.

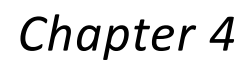

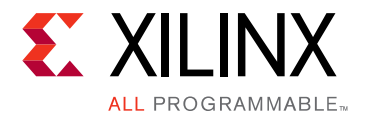

# <span id="page-13-2"></span><span id="page-13-0"></span>Design Flow Steps

This chapter describes customizing and generating the core, constraining the core, and the simulation, synthesis and implementation steps that are specific to this IP core. More detailed information about the standard Vivado $^{\circledR}$  design flows and the IP integrator can be found in the following Vivado Design Suite user guides:

- *Vivado Design Suite User Guide: Designing IP Subsystems using IP Integrator* (UG994) [\[Ref 3\]](#page-51-2)
- *Vivado Design Suite User Guide: Designing with IP* (UG896) [\[Ref 4\]](#page-51-3)
- *Vivado Design Suite User Guide: Getting Started* (UG910) [\[Ref 5\]](#page-51-4)
- *Vivado Design Suite User Guide: Logic Simulation* (UG900) [\[Ref 6\]](#page-51-5)

### <span id="page-13-1"></span>**Customizing and Generating the Core**

This section includes information about using Xilinx tools to customize and generate the core in the Vivado Design Suite.

If you are customizing and generating the core in the Vivado IP integrator, see the *Vivado Design Suite User Guide: Designing IP Subsystems using IP Integrator* (UG994) [\[Ref 3\]](#page-51-2) for detailed information. IP integrator might auto-compute certain configuration values when validating or generating the design. To check whether the values do change, see the description of the parameter in this chapter. To view the parameter value, run the validate bd design command in the Tcl console.

You can customize the IP for use in your design by specifying values for the various parameters associated with the IP core using the following steps:

- 1. Select the IP from the Vivado IP catalog.
- 2. Double-click the selected IP or select the **Customize IP** command from the toolbar or right-click menu.

For details, see the *Vivado Design Suite User Guide: Designing with IP* (UG896) [\[Ref 4\]](#page-51-3) and the *Vivado Design Suite User Guide: Getting Started* (UG910) [\[Ref 5\]](#page-51-4).

*Note:* Figures in this chapter are illustrations of the Vivado Integrated Design Environment (IDE). The layout depicted here might vary from the current version.

[Figure 4-1](#page-14-0) shows the AXI4-Stream VIP Vivado IDE **Component Name** tab configuration screen.

<span id="page-14-0"></span>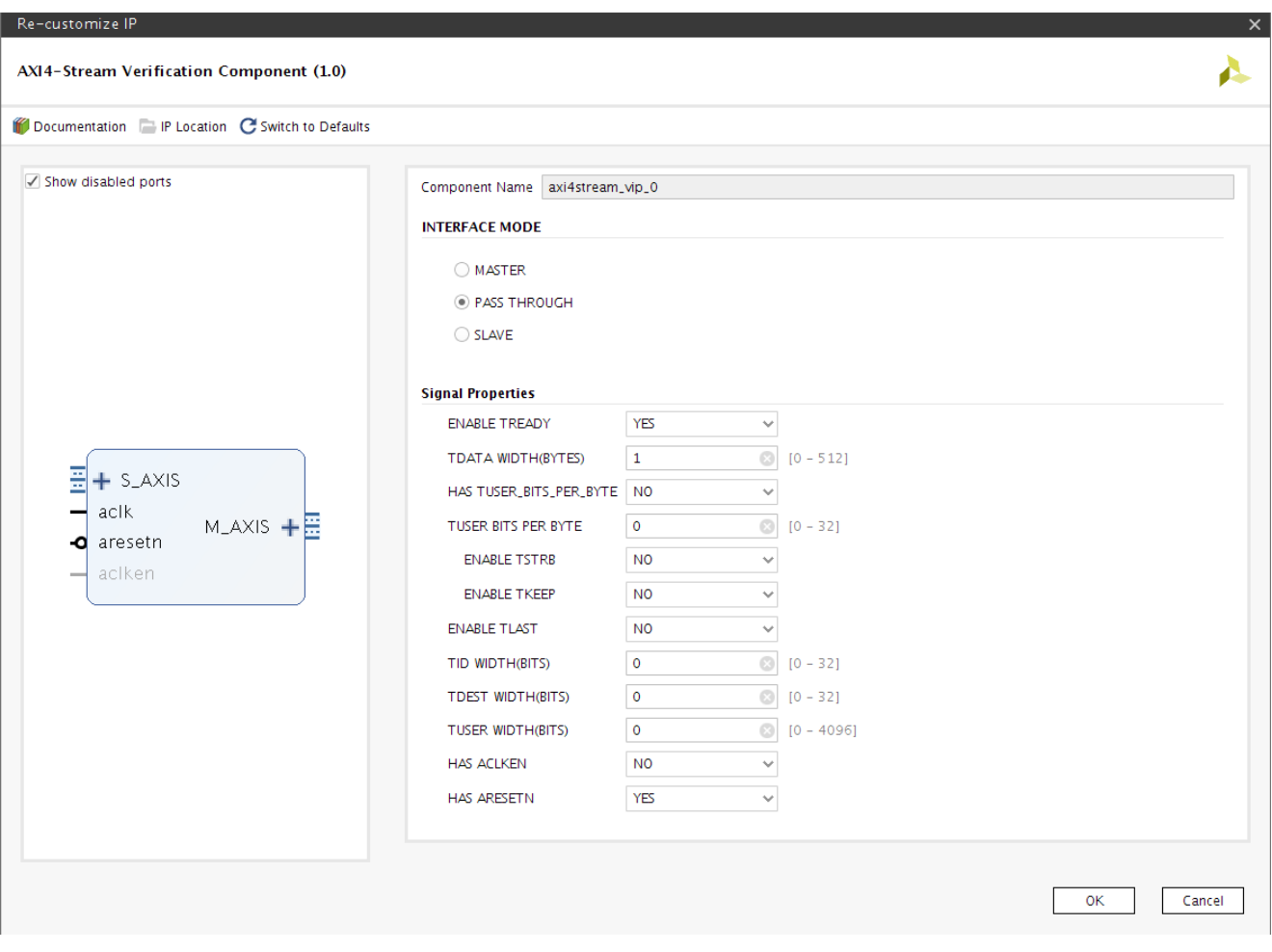

*Figure 4-1:* **AXI4-Stream VIP Customize IP – Component Name Tab**

*Note:* For the runtime parameter descriptions, see [Table 2-1.](#page-7-5)

- **Component Name** The component name is used as the base name of output files generated for the module. Names must begin with a letter and must be composed from characters: a to z, 0 to 9 and "\_".
- **Interface Mode**  Control the mode of protocol to be configured as master, slave, or pass-through.
- **Signal Properties**  Select the specific signal properties.

#### **User Parameters**

For the relationship between the fields in the Vivado IDE and the User Parameters (which can be viewed in the Tcl Console), see [Table 2-1](#page-7-5).

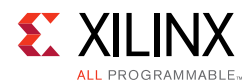

### **Output Generation**

For details, see the *Vivado Design Suite User Guide: Designing with IP* (UG896) [\[Ref 4\].](#page-51-3)

The AXI4-Stream VIP deliverables are organized in the directory <project\_name>/ <project\_name>.srcs/sources\_1/ip/<component\_name> and are designed as the <ip\_source\_dir>. The relevant contents or directories are described in the following sections.

#### *Vivado Design Tools Project Files*

The Vivado design tools project files are located in the root of the  $\langle ip\_source\_dir \rangle$ .

*Table 4-1:* **Vivado Design Tools Project Files**

| <b>Name</b>                                 | <b>Description</b>                                                                                                    |  |  |
|---------------------------------------------|----------------------------------------------------------------------------------------------------|--|--|
| <component_name>.xci</component_name>       | Vivado tools IP configuration options file. This file can be imported<br>into any Vivado tools design and be used to generate all other IP<br>source files. |  |  |
| <component_name>.{veo vho}</component_name> | AXI4-Stream VIP instantiation template.                                                                                                    |  |  |

#### *IP Sources*

The IP sources are held in the subdirectories of the <ip\_source\_dir>.

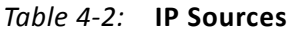

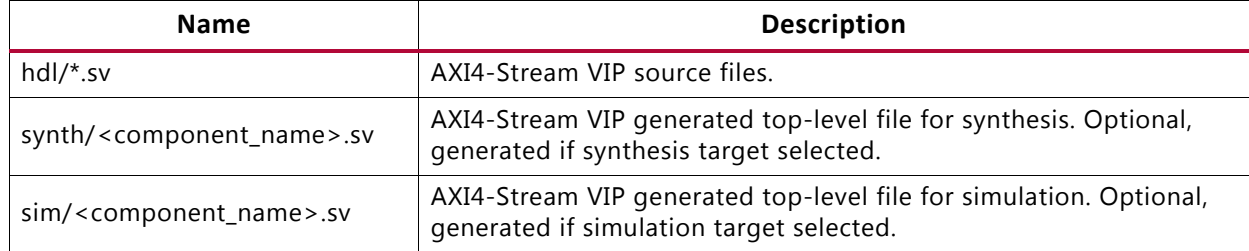

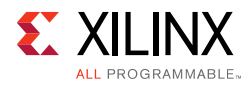

### <span id="page-16-0"></span>**AXI4-Stream VIP in Vivado IP Integrator**

This section contains information about how to use the AXI4-Stream VIP in a design and test bench environment. [Figure 4-2](#page-16-1) shows a possible design with the AXI4-Stream VIPs.

<span id="page-16-1"></span>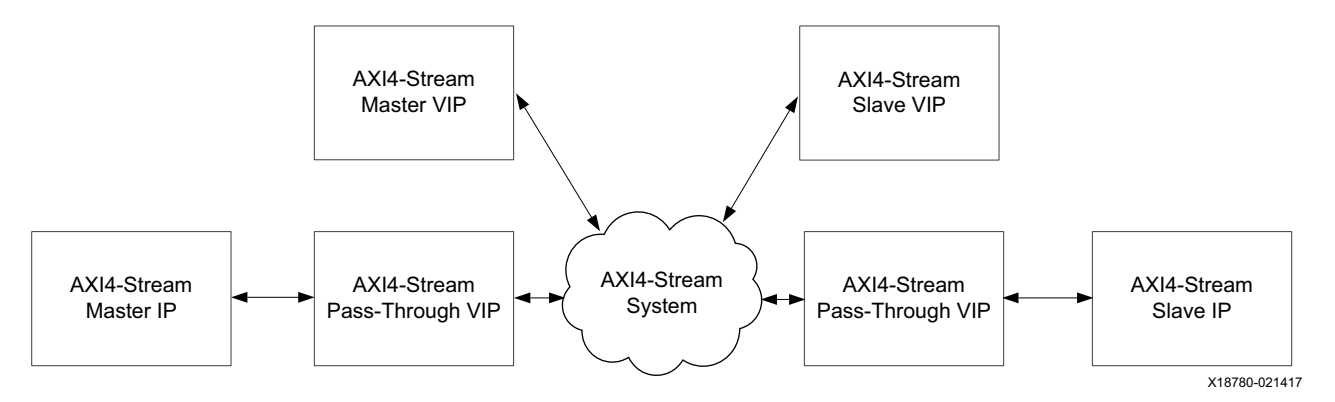

*Figure 4-2:* **AXI4-Stream VIP Design**

The AXI4-Stream VIP uses similar naming and structures as the Universal Verification Methodology (UVM) for core design. It is coded in SystemVerilog. The AXI4-Stream VIP is comprised of two parts. One is instanced like other traditional IP (modules in the static/ physical world) and the second part is used in the dynamic world in your verification environment. The AXI4-Stream VIP is an IP which has a static world connected to the dynamic world with a virtual interface. The virtual interface is the only mechanism that can bridge the dynamic world of objects with the static world of modules and interfaces.

#### **AXI4-Stream Master VIP**

[Figure 4-3](#page-17-0) shows the AXI4-Stream master VIP with its test bench. The test bench has three parts:

- User environment
- Master agent
- AXI4-Stream master VIP

The user environment and master agent are in the dynamic world while the AXI4-Stream master VIP is in the static world. The user environment communicates with the master agent and the master agent communicates with the AXI4-Stream VIP interface though a virtual interface.

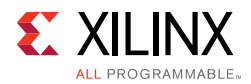

The master agent has three class members:

- Master driver
- **Monitor**
- <span id="page-17-0"></span>• Virtual interface

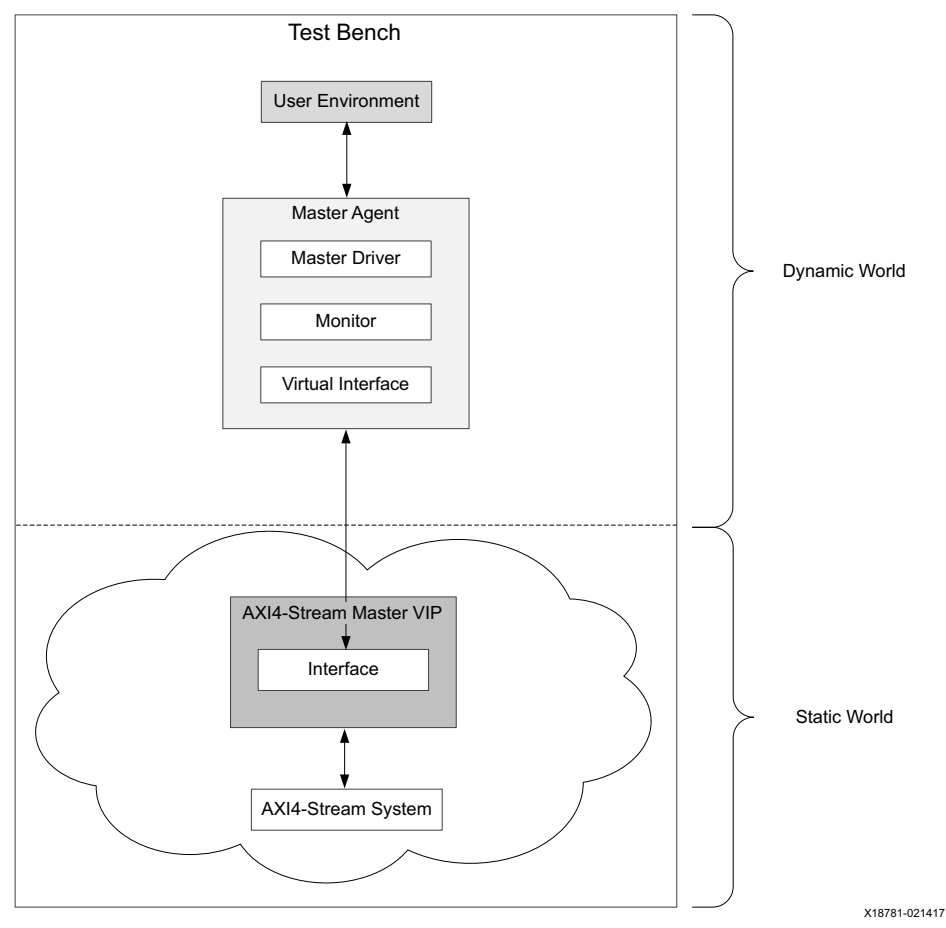

*Figure 4-3:* **AXI4-Stream VIP Master Test Bench**

[Figure 4-4](#page-18-0) shows how stream data is constructed and sent to the AXI4-Stream VIP interface. The user environment first declares a variable of stream transaction and the master driver constructs it with a new() function. The user environment then sets up the stream transaction members by either filling in or randomization. The master write then sends it to the AXI4-Stream VIP interface through a virtual interface and the AXI4-Stream VIP interface pins start to wiggle.

<span id="page-18-0"></span>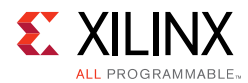

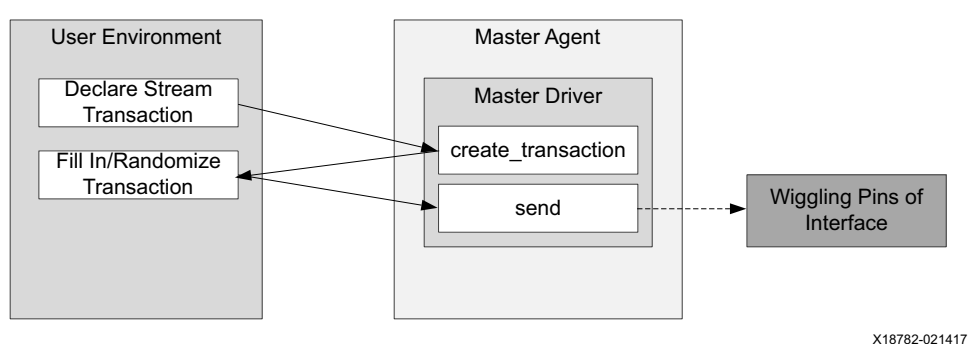

*Figure 4-4:* **Stream Transaction Flow**

### **AXI4-Stream Slave VIP**

[Figure 4-5](#page-19-0) shows the AXI4-Stream slave VIP with its test bench. The test bench has three parts:

- User environment
- Slave agent
- AXI4-Stream slave VIP

The user environment and slave agent are in the dynamic world, while the AXI4-Stream slave VIP is in the static world. The user environment communicates with the slave agent and the slave agent communicates with the AXI4-Stream VIP interface though a virtual interface. The slave agent has three class members:

- Slave driver
- **Monitor**
- Virtual interface

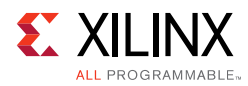

<span id="page-19-0"></span>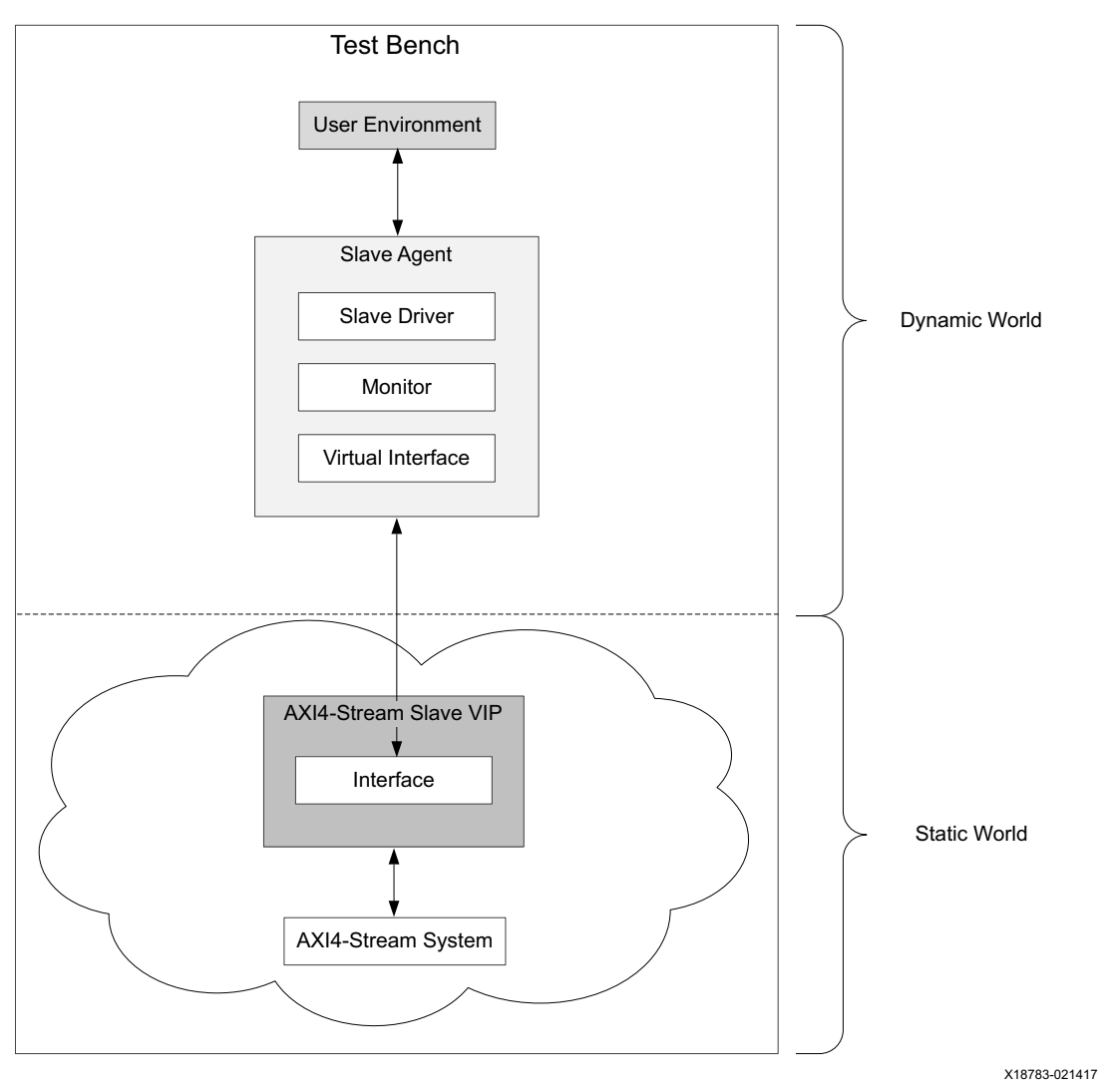

*Figure 4-5:* **AXI4-Stream VIP Slave Test Bench**

[Figure 4-6](#page-20-0) shows how a ready generation is constructed and sent to the AXI4-Stream VIP interface. The user environment first declares a variable of ready. The user environment then fills in the ready by either randomization or direct values.

The Slave Driver then sends it to the AXI4-Stream VIP interface through a virtual interface and the AXI4-Stream VIP interface related pins start to wiggle. If no ready is being created and generated in the user environment, the default randomized ready pattern is generated and sent to interface.

<span id="page-20-0"></span>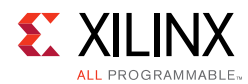

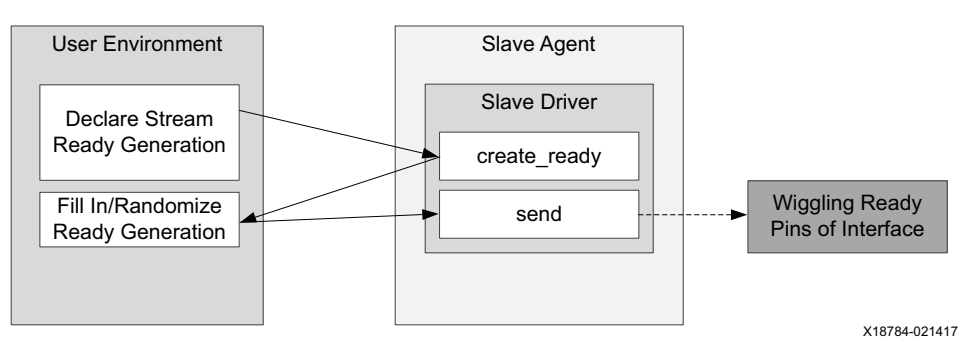

*Figure 4-6:* **Ready Generation Flow**

### **Multiple AXI4-Stream VIP**

[Figure 4-7](#page-20-1) shows multiple AXI4-Stream VIPs in one design and its test bench. Similar to the single AXI4-Stream VIP, it has dynamic and static worlds that are bridged through a virtual interface.

<span id="page-20-1"></span>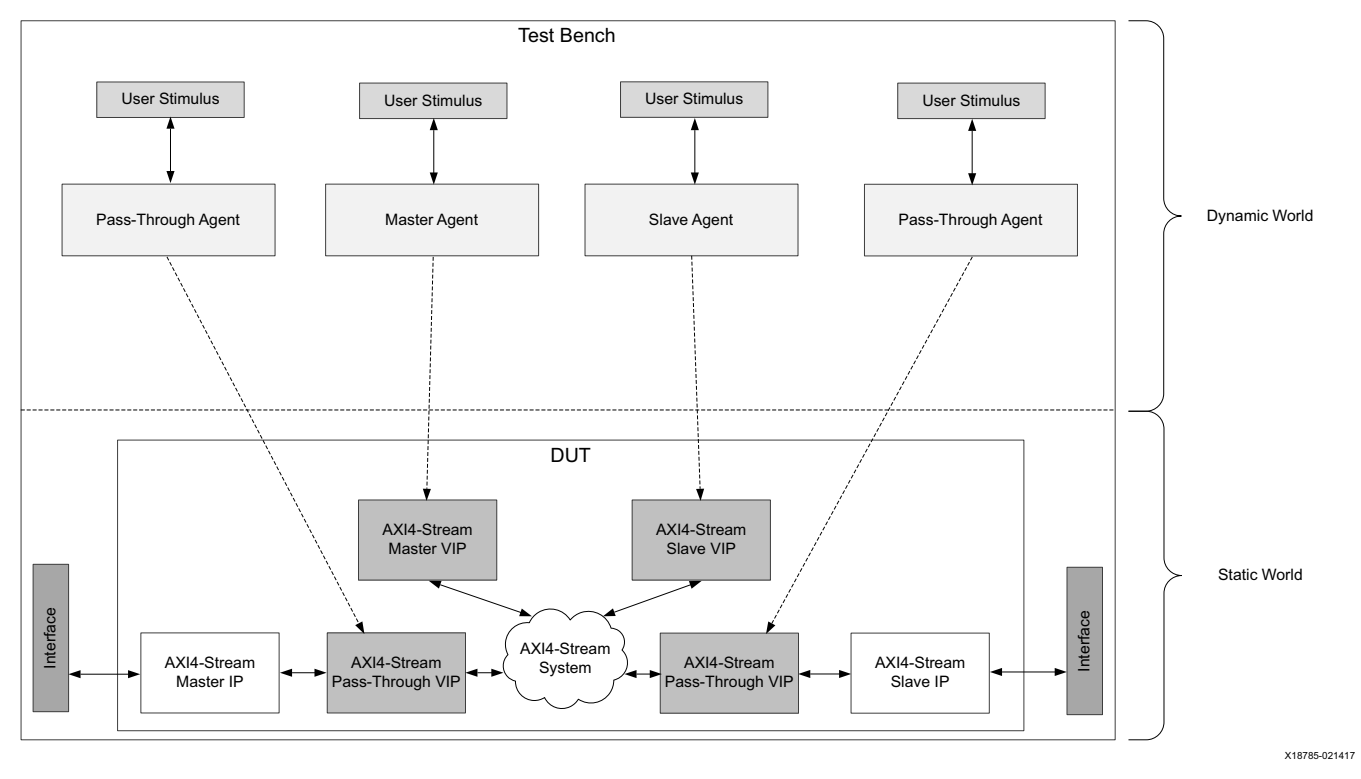

*Figure 4-7:* **Multiple AXI4-Stream VIP Test Bench**

### **Finding the AXI4-Stream VIP Hierarchy Path in IP Integrator**

As mentioned earlier, the user environment has to declare the agent for the AXI4-Stream VIP. Also, the AXI4-Stream VIP interface has to be passed to the agent when the user environment constructs it to set it as a virtual interface. The following guidelines describe how to find the hierarchy path of the AXI4-Stream VIP in the IP integrator.

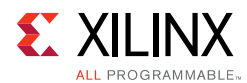

1. Right-click **bd design** and select **Generate Output Products** ([Figure 4-8\)](#page-21-0).

<span id="page-21-0"></span>

|                                                 |                                          |                                                                                                    |                   | axi4stream vip 0 ex - [/proj/isi group/ipeng/sunnyz/IP3 sunnyz AXI4STREAM 123/DEV/hw/axi4stream vip/axi4stream vip v1 0/ax                                                                                                    |  |
|-------------------------------------------------|------------------------------------------|----------------------------------------------------------------------------------------------------|-------------------|----------------------------------------------------------------------------------------------------|--|
| Window<br>File<br>Edit<br>Flow<br><b>Tools</b>  | <b>View</b><br>Layout                    | Q-Quick Access<br>Help                                                                             |                   |                                                                                                    |  |
| 目<br>x.<br>e<br>$\rightarrow$<br>À.             |                                          | 図 ▶ 館 泰 ∑ ※ ※ ※                                                                                    |                   |                                                                                                    |  |
| <b>Flow Navigator</b><br>$\frac{1}{2}$ $\div$ ? | <b>BLOCK DESIGN - ex_sim</b>             |                                                                                                    |                   |                                                                                                    |  |
| $\times$ PROJECT MANAGER                        | $\times$ Design<br><b>Sources</b>        | Signals                                                                                            | $?$ $\Box$ $\Box$ | <b>Diagram</b>                                                                                                    |  |
| Settings                                        | ÷<br>♠<br>Q                              | $\sqrt{2}$<br>$\bigcirc$ (0)                                                                       | ۰                 | $\textbf{Q} \hspace{.08cm} \mid \textbf{Q} \hspace{.08cm} \mid \textbf{Z} \hspace{.08cm} \mid \textbf{E} \hspace{.08cm} \mid \textbf{Q} \hspace{.08cm} \mid \textbf{Z} \hspace{.08cm} \mid \textbf{E} \hspace{.08cm} \mid \textbf{V} \hspace{.08cm} \mid \textbf{E} \hspace{.08cm} \mid \textbf{V} \hspace{.08cm} \mid \textbf{E} \hspace{.08cm} \mid \textbf{V} \hspace{.08cm} \mid \textbf{V} \hspace{.08cm} \$ |  |
| <b>Add Sources</b>                              | $\sim$ $\equiv$ Design Sources (1)       |                                                                                                    |                   |                                                                                                    |  |
| Language Templates                              | v @A chip (axi4stream_vip_0_chip.sv) (1) |                                                                                                    |                   |                                                                                                    |  |
| F IP Catalog                                    | $\mathcal{L}$<br><b>Ve</b>               | $\times$ $\frac{1}{24}$ ey decian : as cim (as cim hot /1)<br>$Ctrl + E$<br>Source Node Properties |                   |                                                                                                    |  |
| $\times$ IP INTEGRATOR                          | Constraint:                              | Open File                                                                                          | $Alt + O$         |                                                                                                    |  |
| Create Block Design                             | Simulation                               | Create HDL Wrapper                                                                                 |                   |                                                                                                    |  |
| Open Block Design                               |                                          | View Instantiation Template                                                                        |                   |                                                                                                    |  |
|                                                 |                                          | Generate Output Products                                                                           |                   |                                                                                                    |  |
| Generate Block Design                           |                                          | Reset Output Products                                                                              |                   |                                                                                                    |  |
| <b>V SIMULATION</b>                             |                                          | Replace File                                                                                       |                   | axi4stream_vip_mst                                                                                                    |  |
| <b>Run Simulation</b>                           |                                          | Copy File Into Project                                                                             |                   | aclk<br>aclk<br>$M_A XIS + \frac{m}{m}$<br>aresetn<br><b>o</b> aresetn                                                                                                    |  |
|                                                 |                                          | Copy All Files Into Project                                                                        | $Alt + I$         |                                                                                                    |  |
| $\times$ RTL ANALYSIS                           | Hierarchy   $IP$ $X$                     | Remove File from Project                                                                           | <b>Delete</b>     | AXI4-Stream Verification Component (Pre-P                                                                                                    |  |
| > Open Elaborated Design                        | <b>Source File Prop</b>                  | Enable File                                                                                        | Alt+Equals        | AXI4-Stre                                                                                                    |  |
| $~\times$ SYNTHESIS                             |                                          | <b>Disable File</b>                                                                                | Alt+Minus         |                                                                                                    |  |
| Run Synthesis                                   | 矗 ex_sim.bd                              | Hierarchy Update                                                                                   |                   |                                                                                                    |  |
| > Open Synthesized Design                       | $\sqrt{}$ Enabled                        | е<br>Refresh Hierarchy                                                                             |                   |                                                                                                    |  |
|                                                 | Location:                                | IP Hierarchy<br>$\frac{38}{4848}$<br>Set as Top                                                    |                   |                                                                                                    |  |
| $\times$ IMPLEMENTATION                         | Type:                                    |                                                                                                    |                   |                                                                                                    |  |
| Run Implementation                              | Part:                                    | Add Module to Block Design                                                                         |                   |                                                                                                    |  |
| > Open Implemented Design                       | Size:                                    | Set File Type                                                                                      |                   |                                                                                                    |  |
|                                                 | <b>General</b>   Prot                    | Set Used In                                                                                        |                   |                                                                                                    |  |
| Y PROGRAM AND DEBUG                             |                                          | Edit Constraints Sets                                                                              |                   |                                                                                                    |  |
| <b>Bill</b> Generate Bitstream                  | <b>Tcl Console</b>                       | Edit Simulation Sets                                                                               |                   |                                                                                                    |  |
| > Open Hardware Manager                         | ÷<br>♦                                   | Associate ELF Files                                                                                |                   |                                                                                                    |  |
|                                                 | Compiling m                              | Add Sources                                                                                        | $Alt + A$         | Eb.                                                                                                    |  |
|                                                 | Compiling<br>Compiling p                 | <b>Report IP Status</b>                                                                            |                   | v1_0_0_pkg                                                                                                    |  |
|                                                 | INFO: [Comm<br>run nrooram               | Go to Source                                                                                       | F7                | kit soon.<br>Memory (MR): neak = 6368 988 : nain = 16 949 : free nhysical = 964:<br>21                                                                                                    |  |

*Figure 4-8:* **Generate Output Products**

2. After the **General Output Products** is delivered, right-click **bd design** again and select **Create HDL Wrapper**.

*Note:* AXI4-Stream VIP cores support only SystemVerilog language.

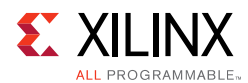

3. [Figure 4-9](#page-22-0) shows the complete hierarchy of the instances after the wrapper generates.

<span id="page-22-0"></span>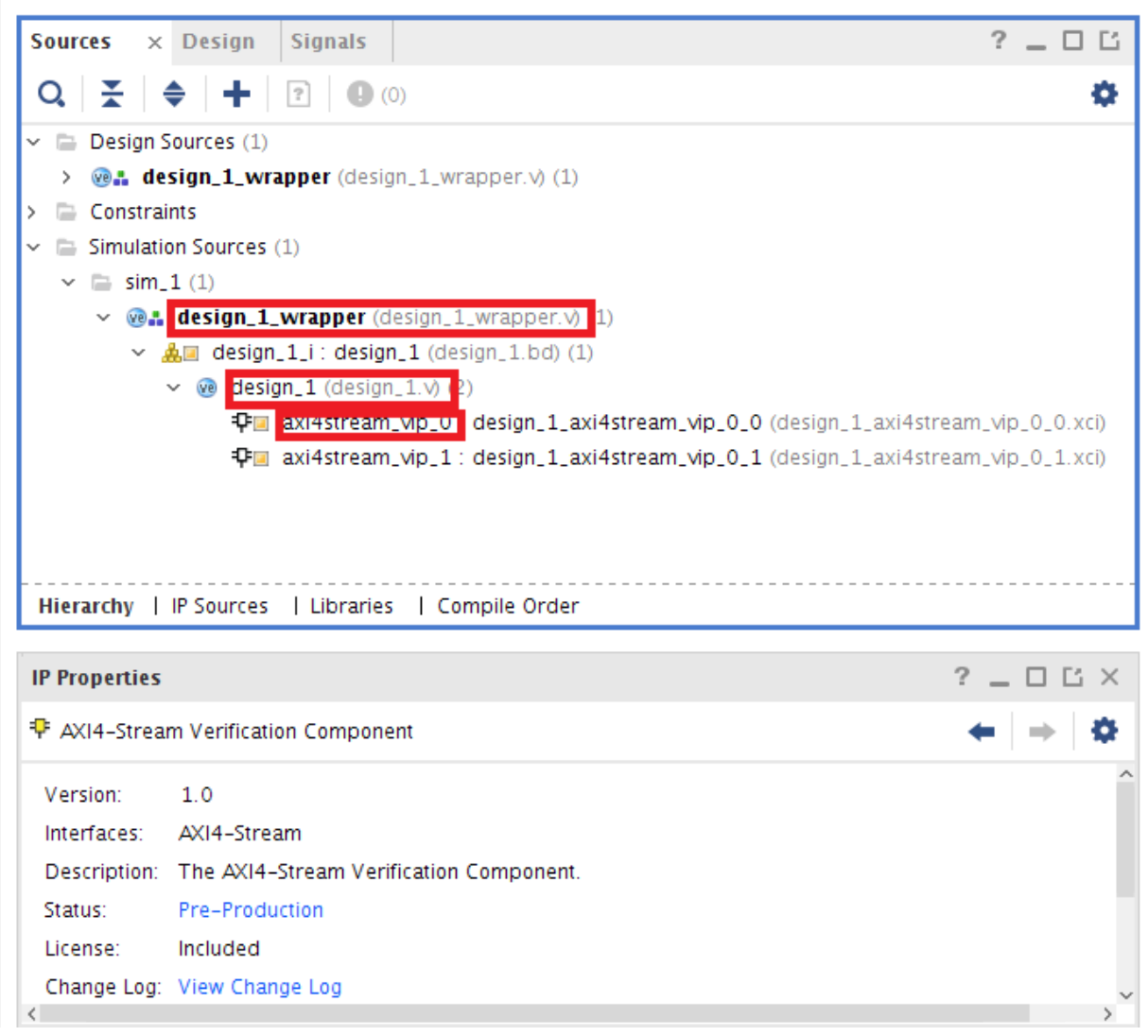

*Figure 4-9:* **Complete Design Hierarchy**

- 4. Use the generated wrapper as a DUT module in the test bench and the hierarchy path of these three AXI4-Stream VIPs are DUT.design\_1.axi4stream\_vip\_0.inst, DUT.design\_1.axi4stream\_vip\_1.inst, and DUT.design\_1.axi4stream\_vip\_2.inst.
- 5. The best method to identify the VIP instance in the hierarchy is after the connection of all the IPs and the validation check. Click the **Simulation Settings**, set up the tool, and then click **Run Simulation**. [Figure 4-10](#page-23-1) shows the Mentor Graphics Questa Advanced Simulator results. After the hierarchy is identified, it is used in the SystemVerilog test bench to drive the AXI4-Stream VIP APIs.

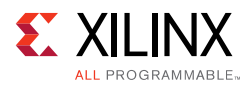

<span id="page-23-1"></span>

| $\frac{1}{\sqrt{2}}$ Library $\times$ $\frac{1}{\sqrt{2}}$ sim $\times$                                      | $\times$ Find:<br>$\langle  \rangle$ |
|----------------------------------------------------------------------------------------------------|--------------------------------------|
| <b>日 Transcript</b>                                                                                          |                                      |
| # Loading work.ex sim(fast)                                                                                  |                                      |
| # Loading work.ex sim axi4stream vip mst 0(fast)                                                             |                                      |
| # Loading axi4stream vip vl 0 0.axi4stream vip vl 0 0 top(fast)                                              |                                      |
| # Loading axi4stream vip vl 0 0.axi4stream vip vl 0 0 if(fast)                                               |                                      |
| # Loading axi4stream vip vl 0 0.axi4stream vip vl 0 0 axi4streampc(fast)                                     |                                      |
| # Loading axis protocol checker vl 1 ll.axis protocol checker vl 1 ll top(fast)                              |                                      |
| # Loading axis protocol checker vl 1 11.axis protocol checker vl 1 11 asr inline(fast)                       |                                      |
| # Loading axis protocol_checker_vl_1_11.axis_protocol_checker_vl_1_11_reporter(fast)                         |                                      |
| # Loading work.ex sim axi4stream vip passthrough 0(fast)                                                     |                                      |
| # Loading axi4stream vip vl 0 0.axi4stream vip vl 0 0 top(fast 1)                                            |                                      |
| # Loading work.ex sim axi4stream vip slv 0(fast)                                                             |                                      |
| # Loading axi4stream vip vl 0 0.axi4stream vip vl 0 0 top(fast 2)                                            |                                      |
| # Loading work.glbl(fast)                                                                                    |                                      |
| l# 1                                                                                                    |                                      |
| #                                                                                                    |                                      |
| # .main pane.wave.interior.cs.body.pw.wf                                                                     |                                      |
| .main pane.structure.interior.cs.body.struct                                                                 |                                      |
| # .main pane.objects.interior.cs.body.tree                                                                   |                                      |
| Xilinx AXI STREAM VIP Found at Path: axi4stream vip 0 exdes tb.DUT.ex design.axi4stream vip mst.inst         |                                      |
| Xilinx AXI STREAM VIP Found at Path: axi4stream vip 0 exdes tb.DUT.ex design.axi4stream vip passthrough.inst |                                      |
| Xilinx AXI STREAM VIP Found at Path: axi4stream vip 0 exdes tb.DUT.ex design.axi4stream vip slv.inst         |                                      |
| VSIM 2>                                                                                                    |                                      |

*Figure 4-10:* **AXI4-Stream VIP Instance in IP Integrator Design Hierarchy**

After the AXI4-Stream VIP is instantiated in the IP integrator design and its hierarchy path found, the next step is using the AXI4-Stream VIP in the test bench. See [Chapter 5, Example](#page-25-2)  [Design](#page-25-2).

### <span id="page-23-0"></span>**Constraining the Core**

This section contains information about constraining the core in the Vivado Design Suite.

### **Required Constraints**

This section is not applicable for this IP core.

### **Device, Package, and Speed Grade Selections**

This section is not applicable for this IP core.

### **Clock Frequencies**

This section is not applicable for this IP core.

### **Clock Management**

This section is not applicable for this IP core.

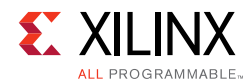

### **Clock Placement**

This section is not applicable for this IP core.

### **Banking**

This section is not applicable for this IP core.

### **Transceiver Placement**

This section is not applicable for this IP core.

### **I/O Standard and Placement**

This section is not applicable for this IP core.

## <span id="page-24-0"></span>**Simulation**

For comprehensive information about Vivado simulation components, as well as information about using supported third-party tools, see the *Vivado Design Suite User Guide: Logic Simulation* (UG900) [\[Ref 6\].](#page-51-5)

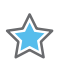

**IMPORTANT:** *For cores targeting 7 series or Zynq-7000 devices, UNIFAST libraries are not supported. Xilinx IP is tested and qualified with UNISIM libraries only.*

## <span id="page-24-1"></span>**Synthesis and Implementation**

The AXI4-Stream VIP core is a verification IP set to synthesize as wires. There is no implementation for the AXI4-Stream VIP.

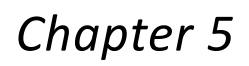

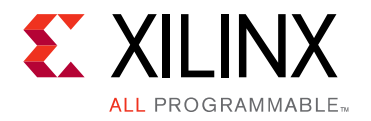

# <span id="page-25-2"></span><span id="page-25-0"></span>Example Design

This chapter contains information about the example design provided in the Vivado<sup>®</sup> Design Suite.

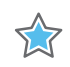

**IMPORTANT:** *The example design of this IP is customized to the IP configuration. The intent of this example design is to demonstrate how to use the AXI4-Stream VIP. The AXI4-Stream VIP can only act as a protocol checker when contained within a VHDL hierarchy. Do not import two different revision/ versions of the axi4stream\_vip packages. All AXI4-Stream VIP and parents to the AXI4-Stream VIP must be upgraded to the latest version.*

### <span id="page-25-1"></span>**Overview**

[Figure 5-1](#page-25-3) shows the AXI4-Stream VIP example design.

<span id="page-25-4"></span><span id="page-25-3"></span>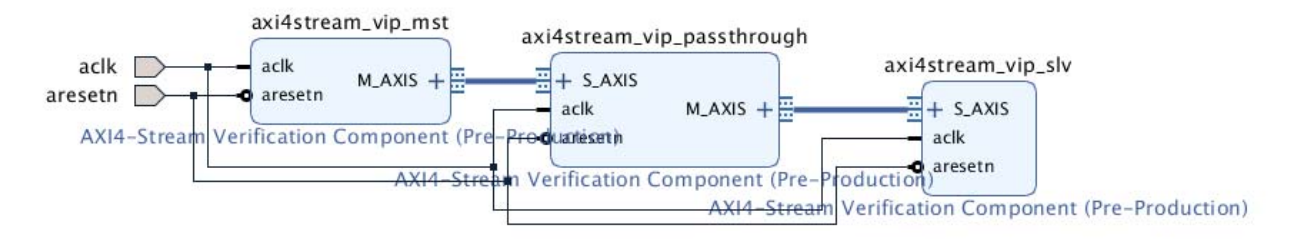

*Figure 5-1:* **AXI4-Stream VIP Example Design**

This section describes the example tests used to demonstrate the abilities of the AXI4-Stream VIP core. Example tests are delivered in SystemVerilog. The example design is available in the AXI4-Stream VIP installation area in the Tcl Console folder in an encrypted format.

When the core example design is open, the example files are delivered in a standard path test bench and bd design are under directory imports. The packages are under the directory example.srcs/sources\_1/bd/ex\_sim/ipshared.

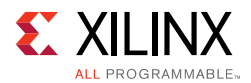

The example design consists of three components:

- AXI4-Stream VIP in master mode
- AXI4-Stream VIP in pass-through mode
- AXI4-Stream VIP in slave mode

The AXI4-Stream master VIP creates stream transactions and sends them to the AXI4-Stream pass-through VIP. The AXI4-Stream pass-through VIP receives stream transactions from the AXI4-Stream master VIP and sends them to the AXI4-Stream slave VIP. The AXI4-Stream slave VIP generates ready and sends the responses back to the AXI4-Stream pass-through VIP and then back to AXI4-Stream master VIP when it is configured to ready.

Monitors for the AXI4-Stream VIP (master, pass-through, and slave) are always on and collect all of the information from the interfaces. The monitors convert the interface information back to the transaction level and sends it to the scoreboard. Two scoreboards are built in the test bench which performs self-checking for the AXI4-Stream master VIP against the AXI4-Stream pass-through VIP and the AXI4-Stream slave VIP against the AXI4-Stream pass-through VIP.

The AXI4-Stream VIP core is not fully autonomous. If tests are written using the APIs, there are different methods from the user environment to set up the transaction. It is possible that the AXI4-Stream protocol can be accidentally violated. Xilinx recommends accessing all the members through the APIs instead of accessing them directly.

When the AXI4-Stream VIP is configured in pass-through mode, it can change to either master or slave mode in the runtime and then changed back to pass-through mode based on your requirements.

When it is switched to runtime master mode, it behaves exactly as an AXI4-Stream master VIP. When it is switched to runtime slave mode, it behaves exactly as an AXI4-Stream slave VIP.

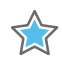

**IMPORTANT:** *When the AXI4-Stream VIP is configured in pass-through mode, make sure all transactions has been cleaned out before switching modes. Examples of how to wait for the transactions finishing can be found in the example design.*

*Chapter 6*

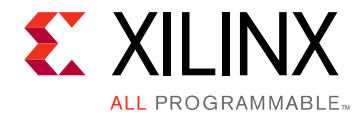

# <span id="page-27-0"></span>Test Bench

This chapter contains information about the test bench for the example design provided in the Vivado<sup>®</sup> Design Suite.

To open the example design either from the Vivado IP catalog or Vivado IP integrator design, follow these steps:

- 1. Open the example from the Vivado IP catalog.
- 2. Open a new project and click **IP Catalog**.
- 3. Search for **AXI4-Stream Verification IP**. Double-click it, configure the IP, and generate the IP.
- 4. Right-click the IP and choose **Open IP Example Design**.

*Note:* If you have the AXI4-Stream VIP as one component in the IP integrator design, right-click AXI4-Stream VIP and click **Open IP Example Design…**

In both scenarios, a new project with the example design is created. The example design has the master, pass-through, and slave VIP connected directly to each other as shown in [Figure 5-1.](#page-25-4) The configuration of the example design matches the original VIP configuration.

### <span id="page-27-1"></span>**AXI4-Stream VIP Example Test Bench and Test**

Because the example design is generated to match the VIP's configuration, the test bench is also configured to match the AXI4-Stream VIP configuration. The following scenarios are covered in the example design.

- AXI4-Stream pass-through VIP in pass-through mode. The AXI4-Stream master VIP generates a simple sequential randomized stream transfer and passes them to the AXI4-Stream slave VIP.
- Switches AXI4-Stream pass-through VIP into the runtime master mode and generates a simple sequential randomized stream transfer and passes them to the AXI4-Stream slave VIP.
- Switches AXI4-Stream pass-through VIP into the runtime slave mode, The AXI4-Stream master VIP generates a simple sequential randomized stream transfer.

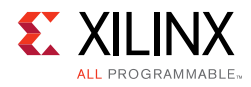

<span id="page-28-1"></span>AXI4-Stream Verification IP (1.0)

## <span id="page-28-0"></span>**Useful Coding Guidelines and Examples**

#### **Must Haves in the Test Bench**

While coding test bench for the AXI4-Stream VIP, the following requirements must be met. Otherwise, the AXI4-Stream VIP does not work.

- 1. Import the two required packages: axi4stream\_vip\_v1\_0\_0\_pkg and <component\_name>\_pkg. The axi4stream\_vip\_v1\_0\_0\_pkg includes agent classes and its subclasses for AXI4-Stream VIP. For each VIP instance, it has a component package which is automatically generated when the outputs are created. This component package includes a typedef class of a parameterized agent. Xilinx recommends importing this package because reconfiguration of the VIP has no impact on the test bench. [Figure 6-1](#page-28-1) shows the AXI4-Stream VIP with the specific packages to copy into your test bench.
- 2. Copy the code snippet into your test bench: see [Figure 6-1](#page-28-1)

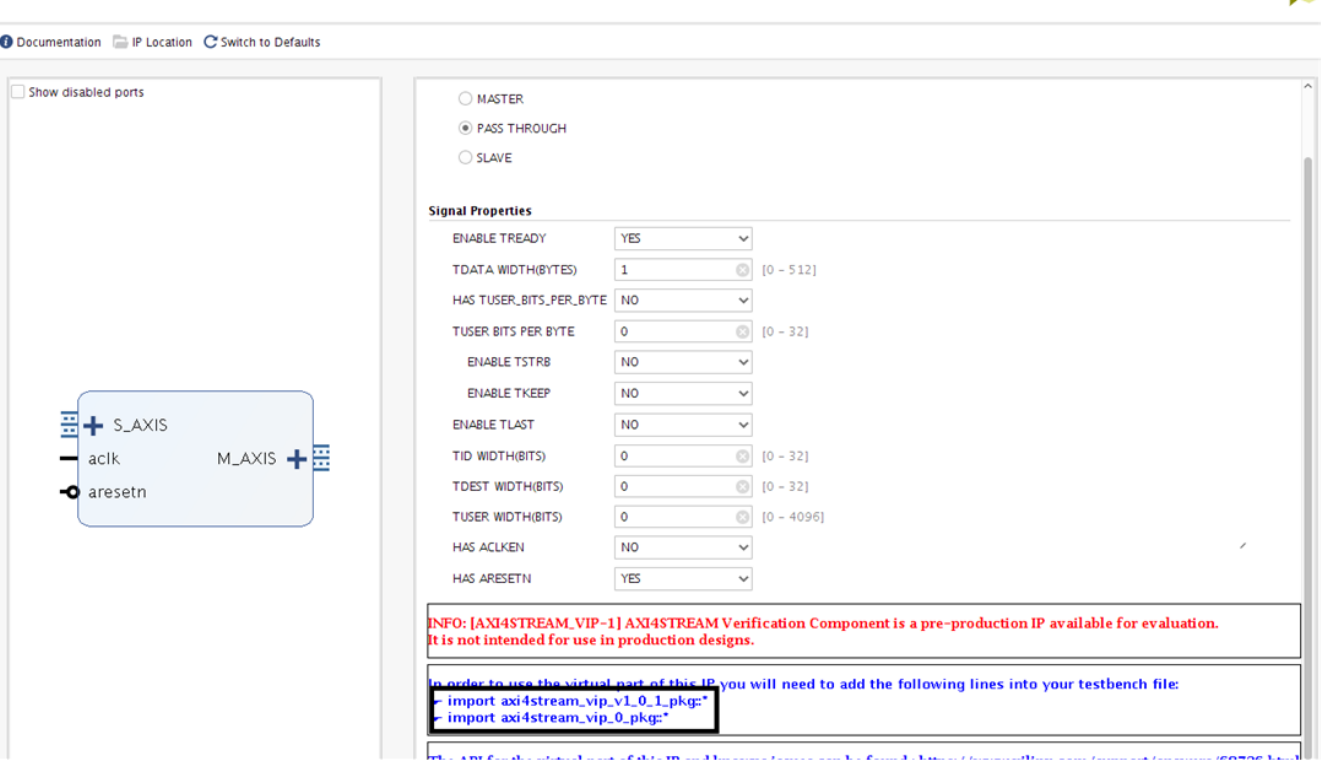

*Figure 6-1:* **Test Bench Package Codes**

Ā

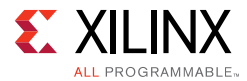

In the example design, three AXI4-Stream VIPs are being instantiated so the total test bench has four packages to import which are listed below:

```
import axi4stream_vip_v1_0_0_pkg::*;
import ex_sim_axi4stream_vip_mst_0_pkg::*;
import ex_sim_axi4stream_vip_slv_0_pkg::*;
import ex_sim_axi4stream_vip_passthrough_0_pkg::*;
```
In the example design, the component name for each AXI4-Stream VIP are:

- AXI4-Stream master VIP is ex\_sim\_axi4stream\_vip\_mst\_0
- AXI4-Stream slave VIP is ex\_sim\_axi4stream\_vip\_slv\_0
- AXI4-Stream pass-through VIP is  $ex\_sim\_axis$  dstream\_vip\_passthrough\_0

The corresponding packages are:

- $o$  ex sim axi4stream vip mst 0 pkg
- ° ex\_sim\_axi4stream\_vip\_slv\_0\_pkg
- ° ex\_sim\_axi4stream\_vip\_passthrough\_0\_pkg
- 3. Create module test bench as all other standard SystemVerilog test benches.

```
 module testbench();
 …
      endmodule
```
4. Declare transaction class handles and ready class handles for use (when tready is High).

 // write transaction created by master VIP axi4stream\_transaction wr\_transaction; // Ready signal created by slave VIP when TREADY is High axi4stream\_ready\_gen ready\_gen;

5. Declare agents. Normally, one agent for one AXI4-Stream VIP has to be declared. Even in the case when the AXI4-Stream VIP is being configured in pass-through mode and no monitor of it is needed. But, it might switch to master or slave mode in the runtime so it is better to have it ready.

Therefore, in a design which has six AXI4-Stream VIPs, six component packages have to be imported, six agents have to be declared, constructed (new here), and the right interfaces have to be assigned. For master VIP, component\_name\_mst\_t has to be declared, for slave VIP, component name  $slv$  t has to be declared, and for pass-through VIP, component\_name\_passthrough\_t has to be declared. When the agent is being constructed, special care has to be taken to assign the interface of the instance to the agent. See [Chapter 4, Design Flow Steps](#page-13-2) to find the hierarchy path.

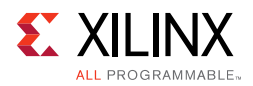

```
ex_sim_axi4stream_vip_mst_0_mst_t mst_agent;
  ex_sim_axi4stream_vip_slv_0_slv_t slv_agent;
  ex_sim_axi4stream_vip_passthrough_0_passthrough_t passthrough_agent; 
  //After declaration, new has to be done
  mst_agent = new("master vip agent",DUT.ex_design.axi4stream_vip_mst.inst.IF);
  slv_agent = new("slave vip agent",DUT.ex_design.axi4stream_vip_slv.inst.IF);
  passthrough_agent = new("passthrough vip agent",DUT. 
ex_design.axi4stream_vip_passthrough.inst.IF);
```
6. When the agents are constructed, to start the agent, start\_master has to be called for AXI4-Stream master VIP or AXI4-Stream pass-through VIP in the runtime master mode. The start\_slave has to be called for AXI4-Stream slave VIP or AXI4-Stream pass-through VIP in the runtime slave mode.

To stop the agent, stop\_master has to be called for AXI4-Stream master VIP or AXI4-Stream pass-through VIP in the runtime master mode. The stop\_slave has to be called for AXI4-Stream slave VIP or AXI4-Stream pass-through VIP in the runtime slave mode. Pass-through VIP can only be either in runtime master mode, runtime slave mode, or pass-through mode.

Consequently, the start\_master and start\_slave of the pass-through VIP agent cannot be called at the same time. When the pass-through VIP is switching from the runtime master mode to the runtime slave mode, the stop master has to be called. Vice versa, stop\_slave has to be called.

```
// start master/slave VIP agent
mst_agent.start_master();
slv_agent.start_slave();
…
// stop master/slave VIP agent
mst_agent.stop_master();
slv_agent.stop_slave();
…
 // passthrough VIP switch to run time master mode
  passthrough_agent.start_master();
    ….
  // passthrough VIP switch to run time slave mode
  passthrough_agent.stop_master();
  passthrough_agent.start_slave();
…
// passthrough VIP switch to run time master mode 
 passthrough_agent.stop_slave();
  passthrough_agent.start_master();
```
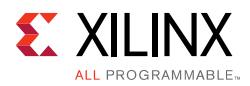

7. When bus is in idle, it drives everything to zero. The cause is the AXI4-Stream protocol checker is being used in the AXI4-Stream VIP. Because the AXI4-Stream protocol checker is synthesizable, it does not have case equality which triggers false assertions. If this is not set, false assertions fire. For more information about the AXI4-Stream protocol checker, see the ARM<sup>®</sup> Advanced Microcontroller Bus Architecture (AMBA<sup>®</sup>) AXI version 4 specification [\[Ref 1\]](#page-51-6).

```
 mst_agent.vif_proxy.set_dummy_drive_type(XIL_AXI_VIF_DRIVE_NONE);
slv_agent.vif_proxy.set_dummy_drive_type(XIL_AXI_VIF_DRIVE_NONE);
 passthrough_agent.vif_proxy.set_dummy_drive_type(XIL_AXI_VIF_DRIVE_NONE);
```
8. Create transaction. For the AXI4-Stream master VIP or AXI4-Stream pass-through VIP in runtime master mode, it has to create transaction, randomize it, and then send it to the VIP interface. The code shows how one transaction is created and sent to the VIP interface.

```
// Master agent create write transaction
 wr_transaction = mst_agent.wr_driver.create_transaction("write transaction");
 // set_transaction_depth is used to setup maximum outstanding write transactions 
 // for master VIP,if not set, default is 16 (optional)
 mst_agent.wr_driver.set_transaction_depth(2);
 // randomize the transaction
  WR_TRANSACTION_FAIL_1a: assert(wr_transaction.randomize());
 // send the transaction to VIP interface
   mst_agent.wr_driver.send(wr_transaction);
```
### **Optional Haves in the Test Bench**

1. To create a ready signal, use the AXI4-Stream slave VIP or AXI4-Stream pass-through VIP in runtime slave mode. When tready is being configured to be enabled and if you want to create specific ready signals, use the create ready, set the low and high pattern, and send them to the VIP interface. Otherwise, default  ${\rm reads}$  signals are generated by the AXI4-Stream VIP. The following codes show how to generate two ready with different policies of XIL\_AXI4STREAM\_READY\_GEN\_OSC and XIL\_AXI4STREAM\_READY\_GEN\_SINGLE. Also, you can call

set\_use\_variable\_range() to randomly generate the Low and High time of ready.

```
// slave agent driver create ready and set it up
    ready_gen = slv_agent.driver.create_ready("ready_gen");
    ready_gen.set_ready_policy(XIL_AXI4STREAM_READY_GEN_OSC);
      ready_gen.set_low(1);
      ready_gen.set_high(2);
      slv_agent.driver.send_tready(ready_gen);
     ready_gen = slv_agent.driver.create_ready("ready_gen 2");
     ready_gen.set_ready_policy(XIL_AXI4STREAM_READY_GEN_SINGLE);
     ready_gen.set_low_time(1);
     slv_agent.driver.send_tready(ready_gen);
```
2. While coding the test bench for the AXI4-Stream VIP, it is optional to enable the monitor. The codes are displayed for monitor and scoreboard purposes.

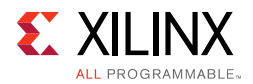

3. Declare monitor transaction and construct it for the scoreboard purpose. The following is a code snippet of a scoreboard which checks master VIP against pass-through VIP.

```
//monitor transaction from master VIP
   axi4stream_monitor_transaction mst_monitor_transaction;
   //monitor transaction queue for master VIP
   axi4stream_monitor_transaction master_moniter_transaction_queue[$];
   // size of master_moniter_transaction_queue
   xil_axi4stream_uint master_moniter_transaction_queue_size =0;
   //scoreboard transaction from master monitor transaction queue
   axi4stream_monitor_transaction mst_scb_transaction;
   //monitor transaction from passthrough VIP
   axi4stream_monitor_transaction passthrough_monitor_transaction;
   //monitor transaction queue for passthrough VIP for scoreboard 1
   axi4stream_monitor_transaction 
passthrough_master_moniter_transaction_queue[$];
   //size of passthrough_master_moniter_transaction_queue;
   xil_axi4stream_uint 
passthrough_master_moniter_transaction_queue_size =0;
   //scoreboard transaction from passthrough VIP monitor transaction queue 
   axi4stream_monitor_transaction passthrough_mst_scb_transaction;
// Master VIP monitor collect its interface information and put it into transaction 
queue
   initial begin
     forever begin
       mst_agent.monitor.item_collected_port.get(mst_monitor_transaction);
      master_moniter_transaction_queue.push_back(mst_monitor_transaction);
       master_moniter_transaction_queue_size++;
     end 
   end
// passthrough vip monitors all the transaction from interface and put then into 
transaction queue
   initial begin
     forever begin
       passthrough_agent.monitor.item_collected_port. 
get(passthrough_monitor_transaction);
       if (exdes_state != EXDES_PASSTHROUGH_SLAVE) begin
passthrough_master_moniter_transaction_queue.push_back(passthrough_monitor_transact
ion);
         passthrough_master_moniter_transaction_queue_size++;
       end
       if (exdes_state != EXDES_PASSTHROUGH_MASTER) begin
passthrough_slave_moniter_transaction_queue.push_back(passthrough_monitor_transacti
on);
         passthrough_slave_moniter_transaction_queue_size++;
       end
     end 
   end
//simple scoreboard doing self checking 
   //comparing transaction from master VIP monitor with transaction from passsthrough 
VIP in slave side
   // if they are match, SUCCESS. else, ERROR
   initial begin
```
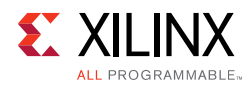

```
 forever begin
       wait (master_moniter_transaction_queue_size>0 ) begin
         mst_scb_transaction = master_moniter_transaction_queue.pop_front;
         master_moniter_transaction_queue_size--;
         wait( passthrough_slave_moniter_transaction_queue_size>0) begin
           passthrough_slv_scb_transaction = 
passthrough_slave_moniter_transaction_queue.pop_front;
           passthrough_slave_moniter_transaction_queue_size--;
           if (passthrough_slv_scb_transaction.do_compare(mst_scb_transaction) == 0) 
begin
            $display("Master VIP against passthrough VIP scoreboard : ERROR: Compare 
failed");
             error_cnt++;
           end else begin
           $display("Master VIP against passthrough VIP scoreboard : SUCCESS: Compare 
passed");
           end
           comparison_cnt++;
         end 
       end 
     end
   end
```
#### 4. Using APIs to set agents' tag and verbosity for debug purpose.

```
//set tag for agents for easy debug
mst_agent.set_agent_tag("Master VIP");
slv_agent.set_agent_tag("Slave VIP");
passthrough_agent.set_agent_tag("Passthrough VIP");
//verbosity level which specifies how much debug information to produce
// 0 - No information will be shown.
// 400 - All information will be shown.
mst_agent.set_verbosity(mst_agent_verbosity);
slv_agent.set_verbosity(slv_agent_verbosity);
passthrough_agent.set_verbosity(passthrough_agent_verbosity);
```
### **Loop Construct Simple Example**

While coding directed tests, for loops are typically employed to efficiently generate large volumes of stimulus for both the master and/or slave VIP. For example:

```
wr_transaction = mst_agent.driver. create_transaction("write transaction");
mst_agent.driver.set_transaction_depth(2);
for(int i = 0; i < 16; i++) begin
 WR_TRANSACTION_FAIL_1a: assert(wr_transaction.randomize());
  mst_agent.driver.send(wr_transaction);
end
```
In this for loop, the master VIP agent generates 16 transactions and sends them over to the VIP interface. The WR\_TRANSACTION\_FAIL\_1a is added here for debugging randomization failure purpose.

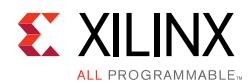

### **Transaction Examples**

There are different methods of configuring the transaction after it is created. In the example design, three methods are shown for write and read transactions. Method 1 is to fully randomize the transaction after it is being created. Method 2 shows how to use the APIs to set the transaction.

#### *Method 1 for Write Transaction*

```
wr_transaction = mst_agent.driver.create_transaction("write transaction");
WR_TRANSACTION_FAIL_1b: assert(wr_transaction.randomize());
mst_agent.driver.send(wr_transaction);
```
#### *Method 2 for Write Transaction*

```
wr_transaction = mst_agent.driver.create_transaction("write transaction");
wr_transaction.set_id(mtest_id);
wr_transaction.set_data(mtest_data);
wr_transaction.set_dest(mtest_dest);
wr_transaction.set_last(mtest_last);
wr_transaction.set_strb(mtest_strb);
….
mst_agent.wr_driver.send(wr_transaction);
```
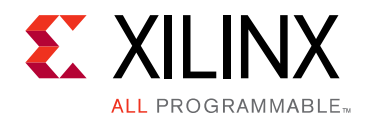

## *Appendix A*

# <span id="page-35-0"></span>Upgrading

This appendix is not applicable for the first release of the core.

## *Appendix B*

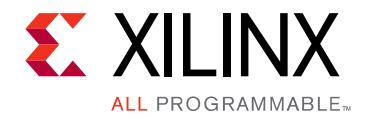

# <span id="page-36-0"></span>AXI4-Stream VIP Agent and Flow Methodology

This appendix contains information about the AXI4-Stream VIP agents and flow methodologies. The AXI4-Stream VIP has three agents:

- [AXI4-Stream Master Agent](#page-36-1)
- [AXI4-Stream Slave Agent](#page-38-0)
- [AXI4-Stream Pass-Through Agent](#page-40-0)

### <span id="page-36-1"></span>**AXI4-Stream Master Agent**

When instantiating an AXI master VIP, a master agent has to be declared and constructed. Class axi4stream\_mst\_agent contains other components that consist of the entire master Verification IP. These are the monitor, driver, and vif\_proxy.

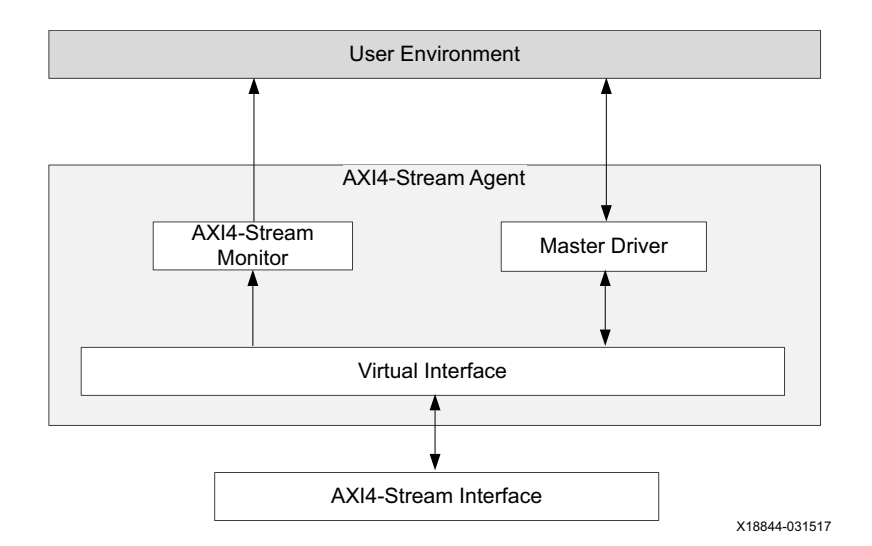

*Figure B-1:* **AXI4-Stream Master VIP Agent**

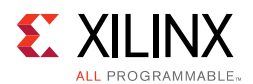

### **AXI4-Stream Master Driver**

- Receives transactions from the user environment and drives stream interface.
- Returns a completed transaction when the transaction is accepted.

#### **AXI4-Stream Monitor**

- Monitors AXI4-Stream interface.
- Collects transaction into analysis port.

#### **Write Transaction Flow**

The AXI4-Stream master write transaction flows through the master agent in the following steps:

- 1. Driver asks for the next transaction through a  $try\_next\_item$ . This is a blocking get.
- 2. The user environment creates a single transaction. The transaction contains the following:
	- ° **Command Information** TID, TDEST, TSTRB, TKEEP, TUSER, TLAST, and TDATA when available
	- **Master Controlled Timing** Delay between two transfers
- 3. The user environment pushes the transaction to the driver.
- 4. The driver pops the transaction from the REQUEST port and places it on a queue to be processed and driven onto the interface.
- 5. When the interface receives the TREADY from the slave, the master driver returns a copy of the transaction (with the same  $transaction_id$ ) to the user environment.
- 6. The user environment receives the completed transaction. Because the ID of the transaction is updated, the sequence knows that it has completed.

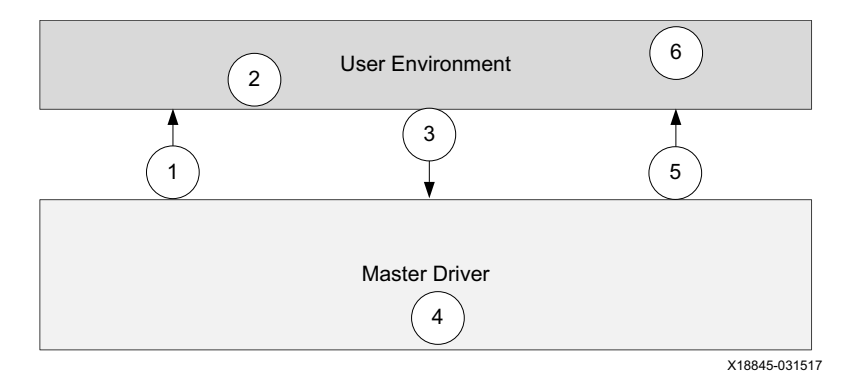

*Figure B-2:* **Write Transaction Flow**

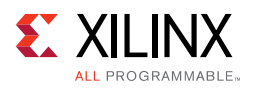

### <span id="page-38-0"></span>**AXI4-Stream Slave Agent**

When instantiating an AXI4-Stream slave VIP, a slave agent has to be declared and constructed. Class  $slv\_\text{agent}$  contains other components that consist of the entire slave Verification IP. These are monitor and driver.

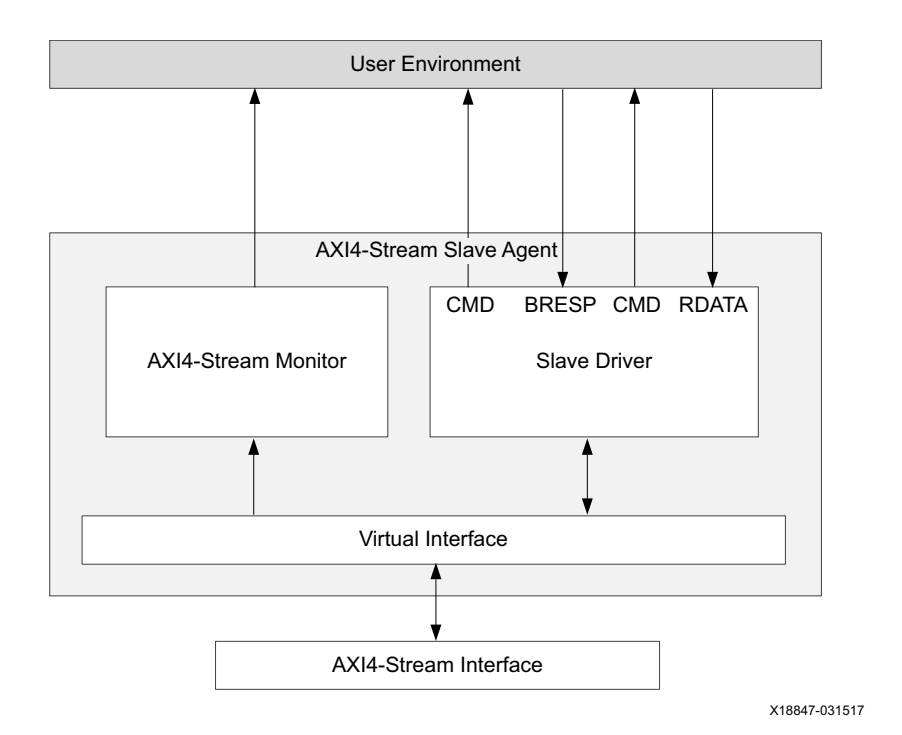

*Figure B-3:* **AXI4-Stream Slave VIP Agent**

### **AXI4-Stream Slave Driver**

- Receives TREADY transactions from the user environment and drives the TREADY signal if HAS\_TREADY is ON.
- If HAS\_TREADY is OFF, TREADY is set to High all the time.

#### **AXI4-Stream Monitor**

- Monitors AXI4-Stream interface.
- Collects completed transaction into analysis port.

### **TREADY Timing Flow**

- TREADY is generated independently of the stream transaction.
- Configuration of the TREADY is not from the same transaction.

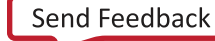

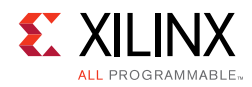

• See the [Configurable Ready Delays](#page-41-0) for different timing options.

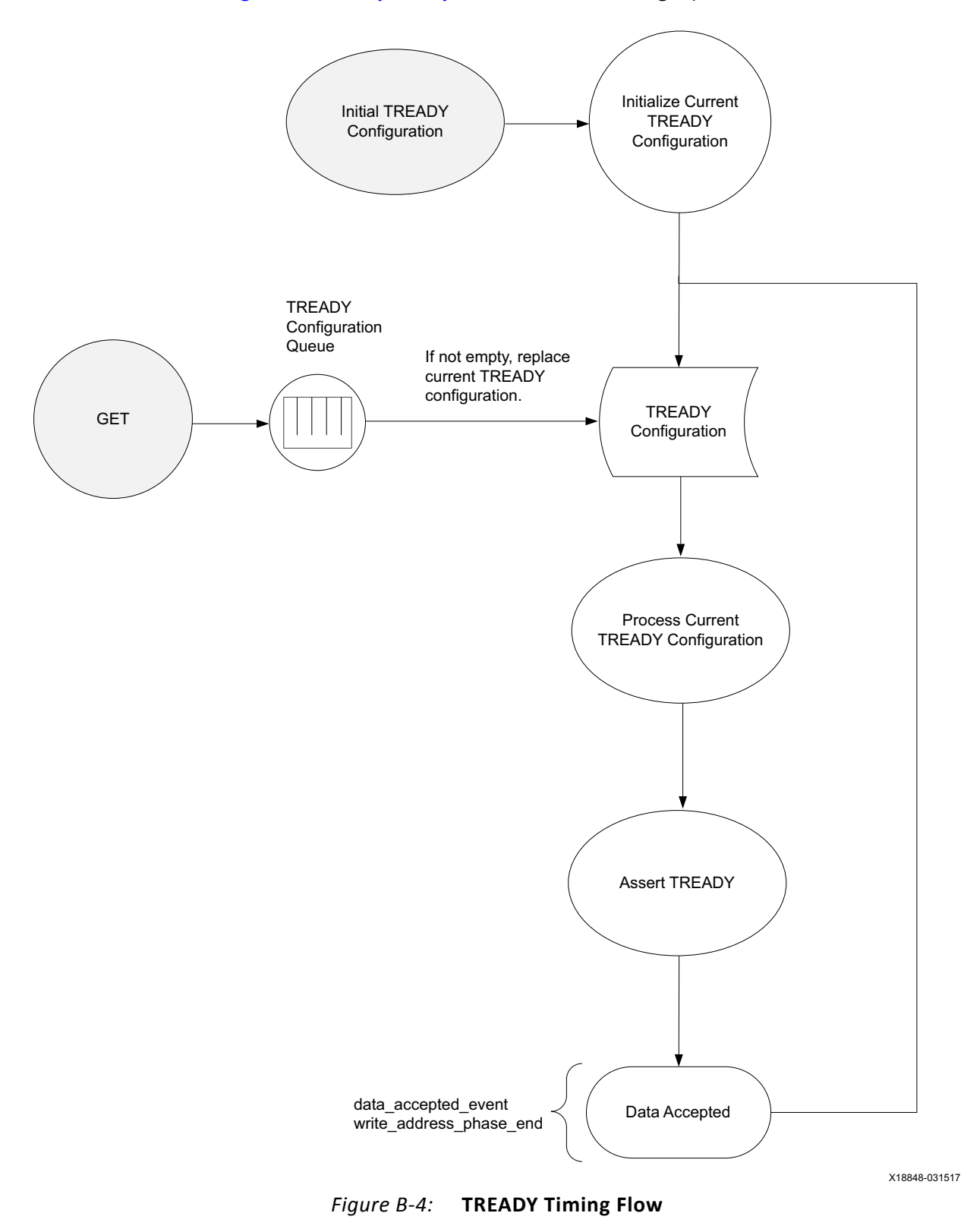

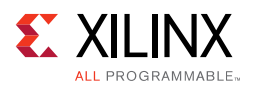

### <span id="page-40-0"></span>**AXI4-Stream Pass-Through Agent**

When instantiating an AXI4-Stream pass-through VIP, a pass-through agent has to be declared and constructed. Class axi4stream\_passthrough\_agent contains other components that consist of the entire pass-through Verification IP. The pass-through VIP has the options to be switched to runtime master or runtime slave modes. It includes monitor, master driver, and slave driver.

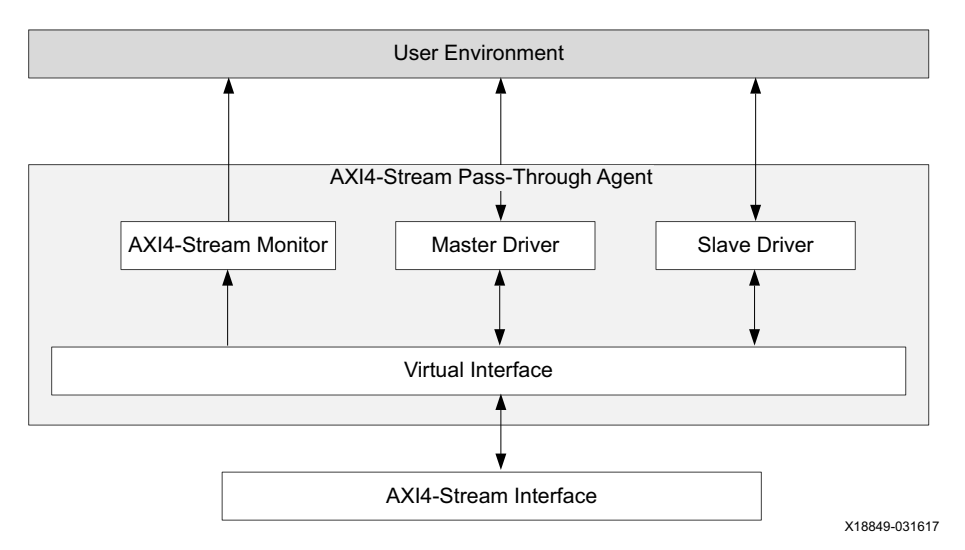

*Figure B-5:* **AXI4-Stream Pass-Through VIP Agent**

### **AXI4-Stream Master Driver**

The same features as the AXI4-Stream master driver in mst\_agent.

#### **AXI4-Stream Slave Driver**

The same features as the AXI4-Stream slave driver in  $s1v$  agent.

#### **AXI4-Stream Monitor**

The same features for both master/slave agent monitors.

### <span id="page-40-1"></span>**READY Generation**

READY signals are generated independently from other attributes. The axi4stream\_ready\_gen is the class used for READY generation.

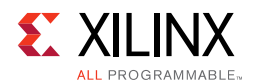

### <span id="page-41-0"></span>**Configurable Ready Delays**

There is no one way that the READY signals are supposed to behave. There are no requirements for when READY should be asserted or how long READY should remain asserted, nor any that states that the READY must be asserted following a power up.

The control of the READY signal is set in the DRIVER of the slave AGENT. To control the generation of the READY signal there are two main configurations, however, to simplify the programming model these might be presented as different configurations.

[Table B-1](#page-41-1) shows the configurable READY delay description.

| <b>Member Name</b>  | <b>Default</b> | Range          | <b>Description</b>                                                                                                    |
|---------------------|----------------|----------------|----------------------------------------------------------------------------------------------------|
| use_variable_ranges | <b>FALSE</b>   | 0.1            | When set TRUE, this property instructs the ready_gen class to<br>generate a random value for high_time, low_time, and event_count<br>based on the minimum/maximum ranges.<br>When set FALSE, the ready_gen uses the programmed value of the<br>high_time, low_time, and event_count. |
| max_low_time        | 5              | $02^{32} - 1$  | Used to constrain the low_time value. Indicates the maximum<br>range of the low_time constraint.                                                                                                    |
| min_low_time        | 0              | $0.2^{32} - 1$ | Used to constrain the low_time value. Indicates the minimum range<br>of the low_time constraint.                                                                                                    |
| low_time            | $\overline{2}$ | $0.2^{32} - 1$ | When used, indicates the number of cycles that *READY is driven<br>Low.                                                                                                    |
| max_high_time       | 5              | $0.2^{32} - 1$ | Used to constrain the high_time value. Indicates the maximum<br>range of the high_time constraint.                                                                                                    |
| min_high_time       | 0              | $0.2^{32} - 1$ | Used to constrain the high_time value. Indicates the minimum<br>range of the high_time constraint.                                                                                                    |
| high_time           | 5              | $0.2^{32} - 1$ | When used, indicates the number of cycles that *READY is driven<br>High.                                                                                                    |
| max_event_count     | 1              | $1.2^{32} - 1$ | Used to constrain the event_count value. Indicates the maximum<br>range of the event_count constraint.                                                                                                    |
| min_event_count     | $\mathbf{1}$   | $12^{32} - 1$  | Used to constrain the event_count value. Indicates the minimum<br>range of the event_count constraint.                                                                                                    |
| event_count         | $\mathbf{1}$   | $0.2^{32} - 1$ | When used, indicates the number of handshakes that are sampled<br>before the end of the policy.                                                                                                    |
| event count reset   | 2000           | $0.2^{32} - 1$ | Watchdog wait time.                                                                                                    |

<span id="page-41-1"></span>*Table B-1:* **Configurable Ready Delays**

#### *GEN\_SINGLE/RAND\_SINGLE (Default Policy)*

While this policy is active, it drives the \*READY signal 0 for  $1$ ow\_time cycles and then drives 1 until one handshake (also called event in ready generation policy) occurs on this channel. The policy repeats until the channel is given a different policy.

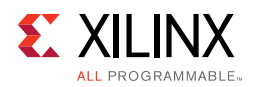

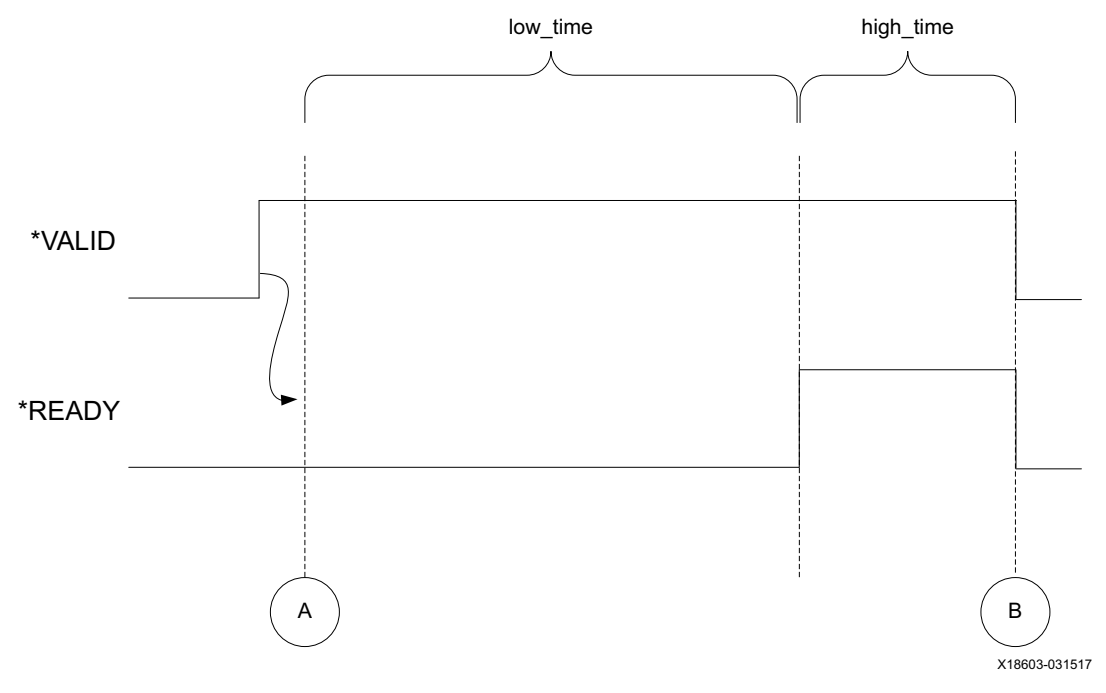

*Figure B-6:* **GEN\_SINGLE/RAND\_SINGLE**

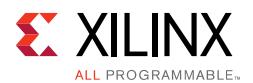

#### *GEN\_OSC/RAND\_OSC – Assert and Remain Asserted for a Number of Cycles*

When this policy is active, it drives the \*READY signal 0 for  $1 \text{ow}\_\text{time}$  cycles and then drives 1 for high time cycles.

**Note:** The \*READY does not drop until the specified number of cycles has occurred. The policy repeats until the channel is given a different policy.

<span id="page-43-0"></span>[Figure B-7](#page-43-0) shows that following event A, there is a delay of  $1$ ow\_time ACLKs, then READY is asserted. After high\_time cycles of ACLK, READY is deasserted and the counter restarts at A.

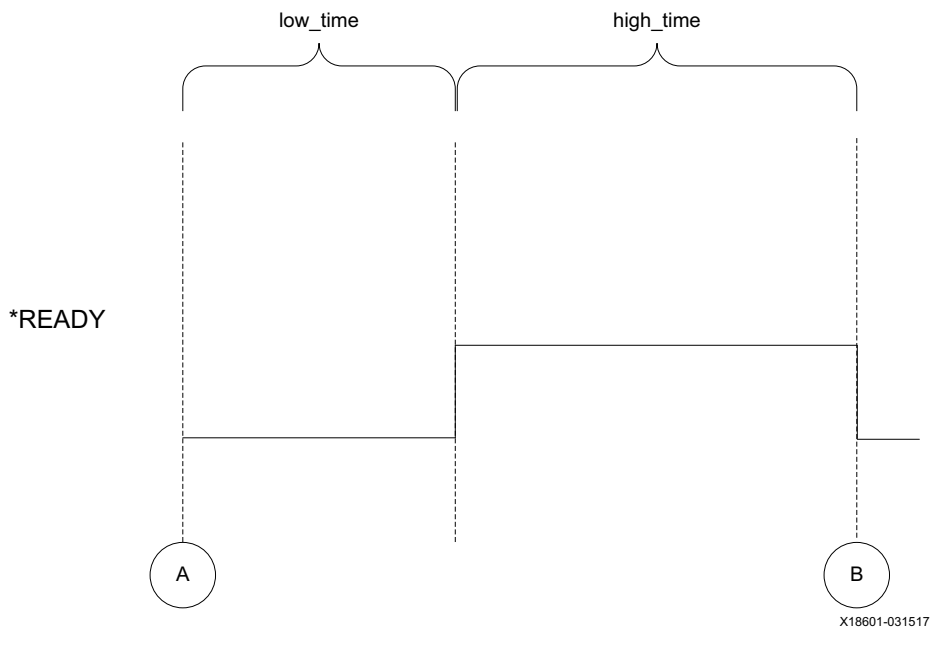

*Figure B-7:* **GEN\_OSC/RAND\_OSC**

#### *GEN\_EVENTS/RAND\_EVENTS – Assert and Remain Asserted for a Number of Events*

When this policy is active, it drives the \*READY signal 0 for  $1 \text{ow}\_\text{time}$  cycles and then drives 1 until event count handshakes occur.

**Note:** There is a built-in watchdog that triggers after the event cycle count reset cycles and the programmed number of events has not been satisfied. This terminates that part of the policy. The policy repeats until the channel is given a different policy.

The value of  $1 \text{ow}\_\text{time}$  can range from 0 to 256 cycles. The READY remains asserted for N channel accept events, where N can be from 1 to N beats. This allows you to assert a READY after some number of cycles and keep it asserted indefinitely or for some number of events.

When attempting to model a self-draining FIFO, an event cycle count time reset is provided. This allows you to configure the READY to be deasserted after some number of events,

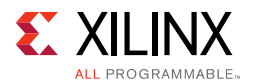

unless the event cycle count time has expired. In this case, the event count resets and the READY remains asserted for N more events.

[Figure B-8](#page-44-0) shows that following event A, there is a delay of  $1$ ow\_time ACLKs, then the READY is asserted. It remains asserted for events E1 to E4 then deasserts since the event count is satisfied. The algorithm then restarts at A.

<span id="page-44-0"></span>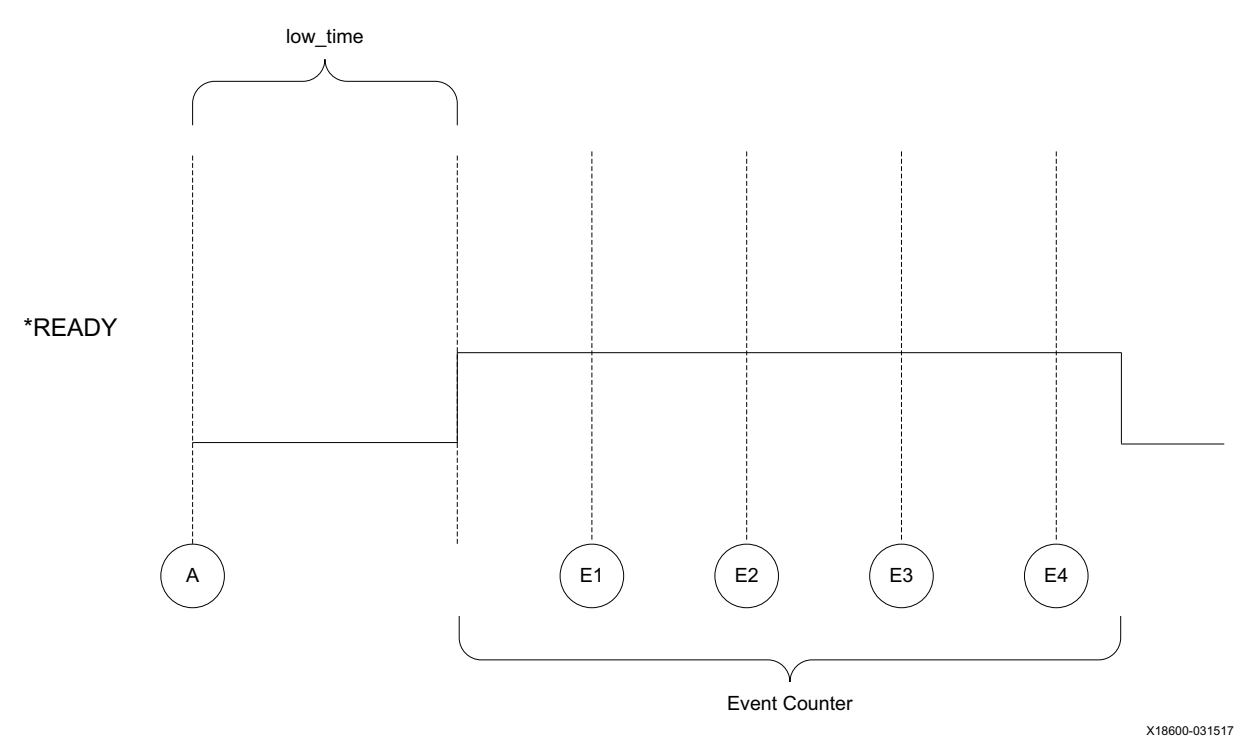

*Figure B-8:* **GEN\_EVENTS/RAND\_EVENTS**

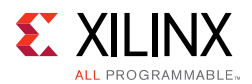

#### *GEN\_AFTER\_VALID\_SINGLE/RAND\_AFTER\_VALID\_SINGLE*

This policy is active when \*VALID is detected to be asserted. When enabled, it drives the \*READY Low for low\_time and then asserts the \*READY until one handshake has been detected. The policy repeats until the channel is given a different policy.

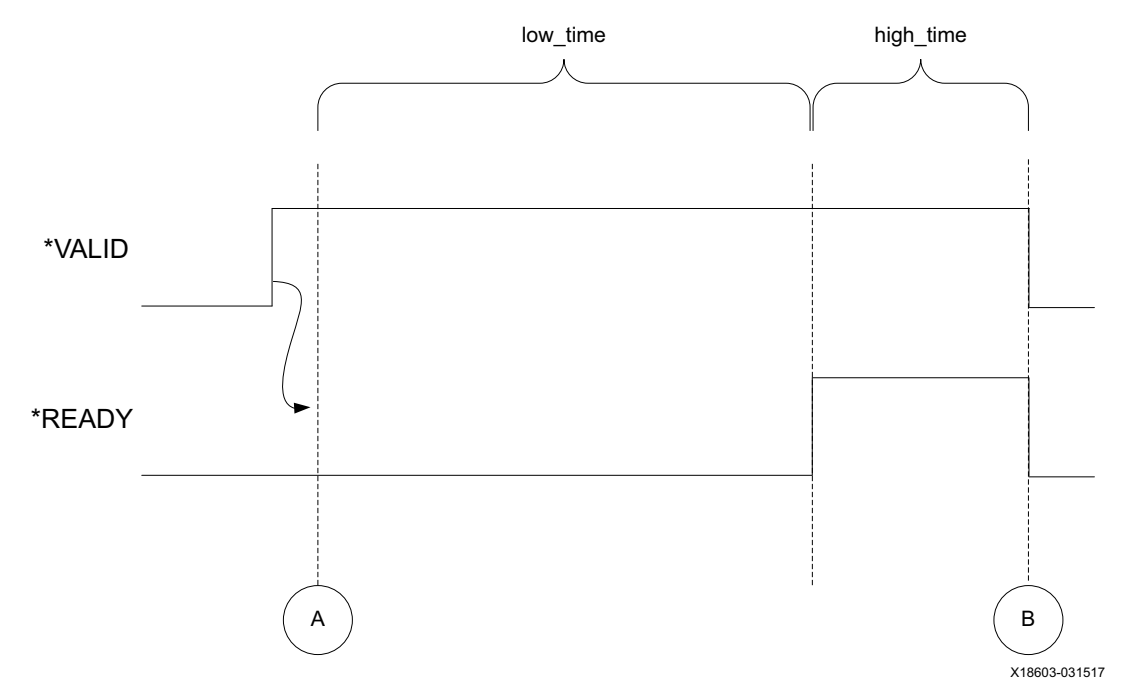

*Figure B-9:* **GEN\_AFTER\_VALID\_SINGLE/RAND\_AFTER\_VALID\_SINGLE**

#### *GEN\_AFTER\_VALID\_EVENTS/RAND\_AFTER\_VALID\_EVENTS*

This policy is active when \*VALID is detected to be asserted. When enabled, it drives the \*READY Low for low\_time and then drives the \*READY High until either event\_count handshakes have been received OR event\_count\_reset number of cycles have passed. The policy repeats until the channel is given a different policy.

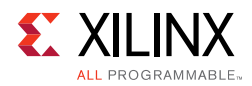

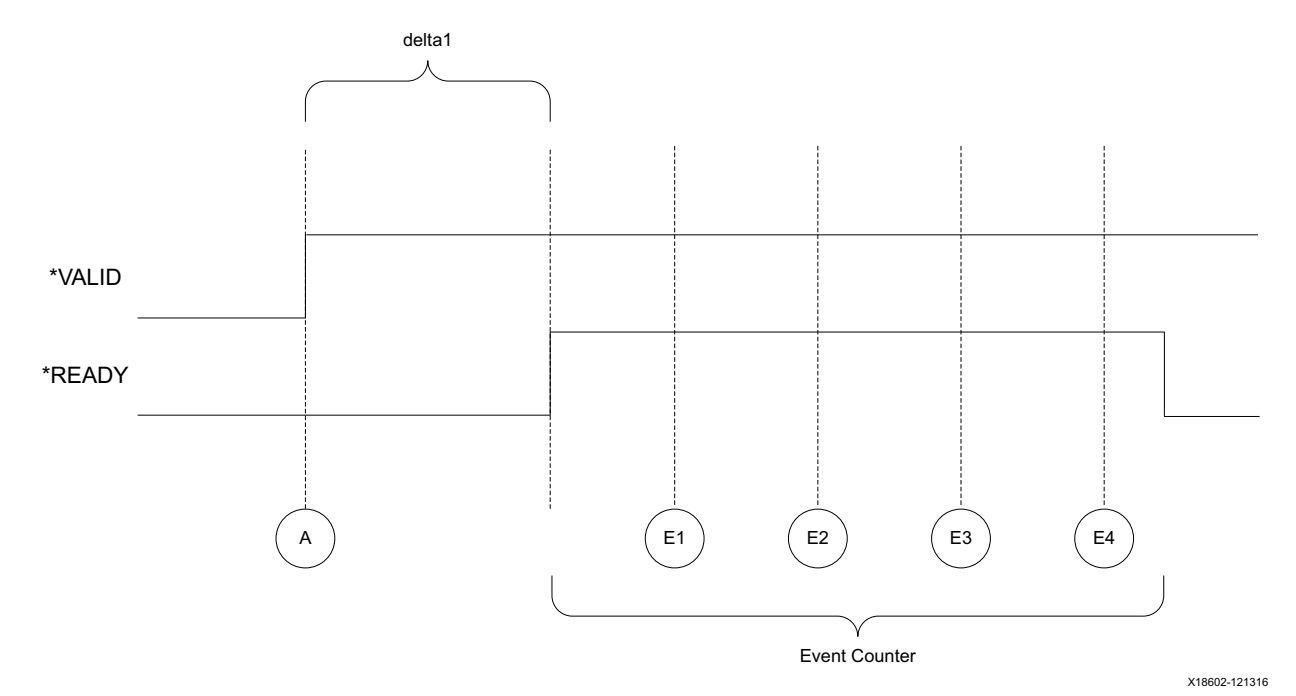

*Figure B-10:* **GEN\_AFTER\_VALID\_EVENTS/RAND\_AFTER\_VALID\_EVENTS**

#### *GEN\_AFTER\_VALID\_OSC/RAND\_AFTER\_VALID\_OSC*

This policy is active when the \*VALID is detected to be asserted. When enabled, it drives the \*READY Low for low\_time and then drives the \*READY High for high\_time. The policy repeats until the channel is given a different policy.

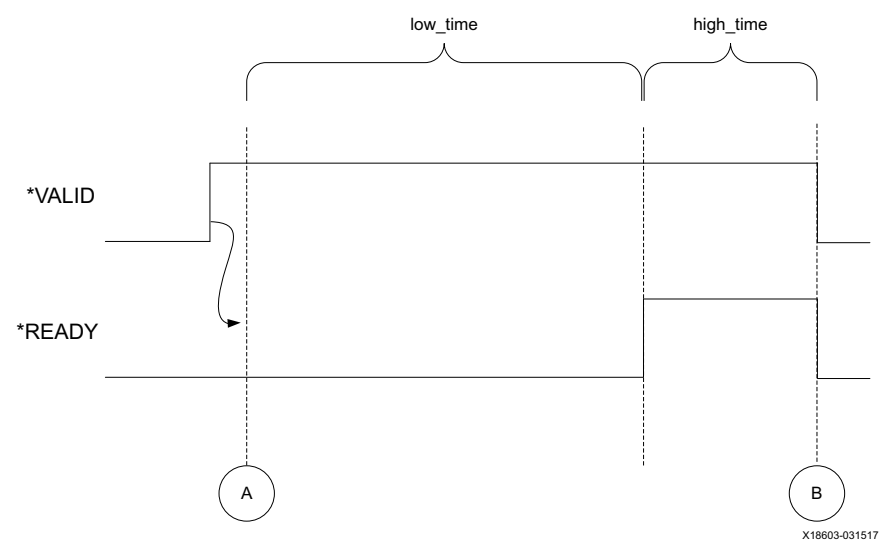

*Figure B-11:* **GEN\_AFTER\_VALID\_OSC/RAND\_AFTER\_VALID\_OSC**

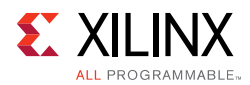

#### *GEN\_AFTER\_RANDOM*

This policy is used to randomly generate different policies including low\_time, high\_time, and event\_count. When used, it randomly selects a new policy when the previous policy has completed.

This uses the minimum/maximum pairs for generating the value of the low\_time, high\_time, and event\_count values.

*Appendix C*

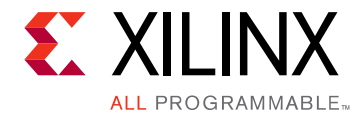

# <span id="page-48-0"></span>Debugging

This appendix includes details about resources available on the Xilinx Support website and debugging tools.

## <span id="page-48-1"></span>**Finding Help on Xilinx.com**

To help in the design and debug process when using the AXI4-Stream VIP, the [Xilinx](https://www.xilinx.com/support)  [Support web page](https://www.xilinx.com/support) contains key resources such as product documentation, release notes, answer records, information about known issues, and links for obtaining further product support.

#### **Documentation**

This product guide is the main document associated with the AXI4-Stream VIP. This guide, along with documentation related to all products that aid in the design process, can be found on the [Xilinx Support web page](https://www.xilinx.com/support) or by using the Xilinx Documentation Navigator.

Download the Xilinx Documentation Navigator from the [Downloads page](https://www.xilinx.com/support/download.html). For more information about this tool and the features available, open the online help after installation.

### **Answer Records**

Answer Records include information about commonly encountered problems, helpful information on how to resolve these problems, and any known issues with a Xilinx product. Answer Records are created and maintained daily ensuring that users have access to the most accurate information available.

Answer Records for this core can be located by using the Search Support box on the main [Xilinx support web page.](https://www.xilinx.com/support) To maximize your search results, use proper keywords such as

- Product name
- Tool message(s)
- Summary of the issue encountered

A filter search is available after results are returned to further target the results.

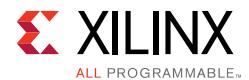

#### **Master Answer Record for the AXI4-Stream VIP**

AR: [68726](https://www.xilinx.com/support/answers/68726.html)

#### **Technical Support**

Xilinx provides technical support at the [Xilinx Support web page](https://www.xilinx.com/support) for this LogiCORE™ IP product when used as described in the product documentation. Xilinx cannot guarantee timing, functionality, or support if you do any of the following:

- Implement the solution in devices that are not defined in the documentation.
- Customize the solution beyond that allowed in the product documentation.
- Change any section of the design labeled DO NOT MODIFY.

To contact Xilinx Technical Support, navigate to the [Xilinx Support web page.](https://www.xilinx.com/support)

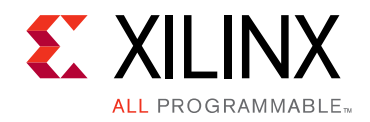

*Appendix D*

# <span id="page-50-0"></span>Additional Resources and Legal Notices

### <span id="page-50-1"></span>**Xilinx Resources**

For support resources such as Answers, Documentation, Downloads, and Forums, see [Xilinx](https://www.xilinx.com/support)  [Support](https://www.xilinx.com/support).

### <span id="page-50-2"></span>**Documentation Navigator and Design Hubs**

Xilinx<sup>®</sup> Documentation Navigator provides access to Xilinx documents, videos, and support resources, which you can filter and search to find information. To open the Xilinx Documentation Navigator (DocNav):

- From the Vivado® IDE, select **Help > Documentation and Tutorials**.
- On Windows, select **Start > All Programs > Xilinx Design Tools > DocNav**.
- At the Linux command prompt, enter docnav.

Xilinx Design Hubs provide links to documentation organized by design tasks and other topics, which you can use to learn key concepts and address frequently asked questions. To access the Design Hubs:

- In the Xilinx Documentation Navigator, click the **Design Hubs View** tab.
- On the Xilinx website, see the [Design Hubs](https://www.xilinx.com/cgi-bin/docs/ndoc?t=design+hubs) page.

*Note:* For more information on Documentation Navigator, see the [Documentation Navigator](https://www.xilinx.com/cgi-bin/docs/rdoc?t=docnav) page on the Xilinx website.

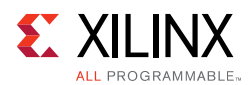

## <span id="page-51-0"></span>**References**

These documents provide supplemental material useful with this product guide:

- <span id="page-51-6"></span>1. Instructions on how to download the  $ARM^{\circledR}$  AMBA $^{\circledR}$  AXI specifications are at ARM [AMBA Specifications](http://infocenter.arm.com/help/index.jsp). See the:
	- ° AMBA AXI4-Stream Protocol Specification
	- ° AMBA AXI Protocol v2.0 Specification
- 2. *AXI Protocol Checker LogiCORE™ IP Product Guide* ([PG101](https://www.xilinx.com/cgi-bin/docs/ipdoc?c=axi_protocol_checker;v=latest;d=pg101-axi-protocol-checker.pdf))
- <span id="page-51-2"></span>3. *Vivado Design Suite User Guide: Designing IP Subsystems using IP Integrator* ([UG994](https://www.xilinx.com/cgi-bin/docs/rdoc?v=latest;d=ug994-vivado-ip-subsystems.pdf))
- <span id="page-51-3"></span>4. *Vivado Design Suite User Guide: Designing with IP* [\(UG896\)](https://www.xilinx.com/cgi-bin/docs/rdoc?v=latest;d=ug896-vivado-ip.pdf)
- <span id="page-51-4"></span>5. *Vivado Design Suite User Guide: Getting Started* ([UG910\)](https://www.xilinx.com/cgi-bin/docs/rdoc?v=latest;d=ug910-vivado-getting-started.pdf)
- <span id="page-51-5"></span>6. *Vivado Design Suite User Guide: Logic Simulation* ([UG900](https://www.xilinx.com/cgi-bin/docs/rdoc?v=latest;d=ug900-vivado-logic-simulation.pdf))
- 7. *ISE to Vivado Design Suite Migration Guide* ([UG911](https://www.xilinx.com/cgi-bin/docs/rdoc?v=latest;d=ug911-vivado-migration.pdf))
- 8. *Vivado Design Suite User Guide: Implementation* ([UG904](https://www.xilinx.com/cgi-bin/docs/rdoc?v=latest;d=ug904-vivado-implementation.pdf))
- 9. LogiCORE IP AXI Interconnect Product Guide [\(PG059\)](https://www.xilinx.com/cgi-bin/docs/ipdoc?c=axi_interconnect;v=latest;d=pg059-axi-interconnect.pdf)

## <span id="page-51-1"></span>**Revision History**

The following table shows the revision history for this document.

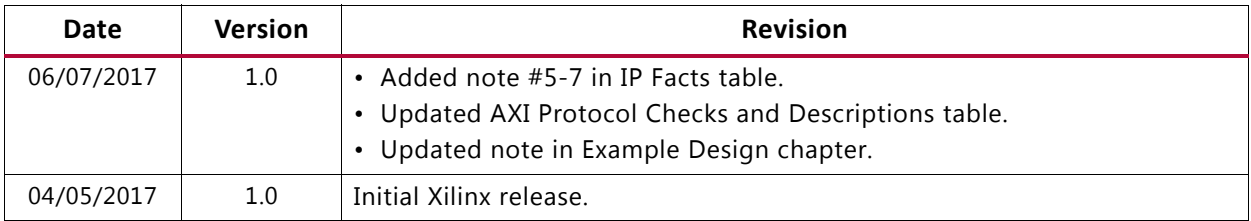

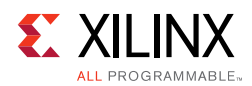

### <span id="page-52-0"></span>**Please Read: Important Legal Notices**

The information disclosed to you hereunder (the "Materials") is provided solely for the selection and use of Xilinx products. To the maximum extent permitted by applicable law: (1) Materials are made available "AS IS" and with all faults, Xilinx hereby DISCLAIMS ALL WARRANTIES AND CONDITIONS, EXPRESS, IMPLIED, OR STATUTORY, INCLUDING BUT NOT LIMITED TO WARRANTIES OF MERCHANTABILITY, NON-INFRINGEMENT, OR FITNESS FOR ANY PARTICULAR PURPOSE; and (2) Xilinx shall not be liable (whether in contract or tort, including negligence, or under any other theory of liability) for any loss or damage of any kind or nature related to, arising under, or in connection with, the Materials (including your use of the Materials), including for any direct, indirect, special, incidental, or consequential loss or damage (including loss of data, profits, goodwill, or any type of loss or damage suffered as a result of any action brought by a third party) even if such damage or loss was reasonably foreseeable or Xilinx had been advised of the possibility of the same. Xilinx assumes no obligation to correct any errors contained in the Materials or to notify you of updates to the Materials or to product specifications. You may not reproduce, modify, distribute, or publicly display the Materials without prior written consent. Certain products are subject to the terms and conditions of Xilinx's limited warranty, please refer to Xilinx's Terms of Sale which can be viewed at [https://www.xilinx.com/legal.htm#tos;](https://www.xilinx.com/legal.htm#tos) IP cores may be subject to warranty and support terms contained in a license issued to you by Xilinx. Xilinx products are not designed or intended to be fail-safe or for use in any application requiring fail-safe performance; you assume sole risk and liability for use of Xilinx products in such critical applications, please refer to Xilinx's Terms of Sale which can be viewed at <https://www.xilinx.com/legal.htm#tos>.

#### **AUTOMOTIVE APPLICATIONS DISCLAIMER**

AUTOMOTIVE PRODUCTS (IDENTIFIED AS "XA" IN THE PART NUMBER) ARE NOT WARRANTED FOR USE IN THE DEPLOYMENT OF AIRBAGS OR FOR USE IN APPLICATIONS THAT AFFECT CONTROL OF A VEHICLE ("SAFETY APPLICATION") UNLESS THERE IS A SAFETY CONCEPT OR REDUNDANCY FEATURE CONSISTENT WITH THE ISO 26262 AUTOMOTIVE SAFETY STANDARD ("SAFETY DESIGN"). CUSTOMER SHALL, PRIOR TO USING OR DISTRIBUTING ANY SYSTEMS THAT INCORPORATE PRODUCTS, THOROUGHLY TEST SUCH SYSTEMS FOR SAFETY PURPOSES. USE OF PRODUCTS IN A SAFETY APPLICATION WITHOUT A SAFETY DESIGN IS FULLY AT THE RISK OF CUSTOMER, SUBJECT ONLY TO APPLICABLE LAWS AND REGULATIONS GOVERNING LIMITATIONS ON PRODUCT LIABILITY.

© Copyright 2017 Xilinx, Inc. Xilinx, the Xilinx logo, Artix, ISE, Kintex, Spartan, Virtex, Vivado, Zynq, and other designated brands included herein are trademarks of Xilinx in the United States and other countries. All other trademarks are the property of their respective owners.